Bedienungsanleitung **für den Anlagenbetreiber**

Regelung mit 7-Zoll-Farb-Touchdisplay

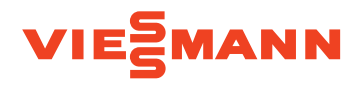

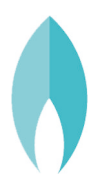

# VITODENS 300-W/333-F/343-F

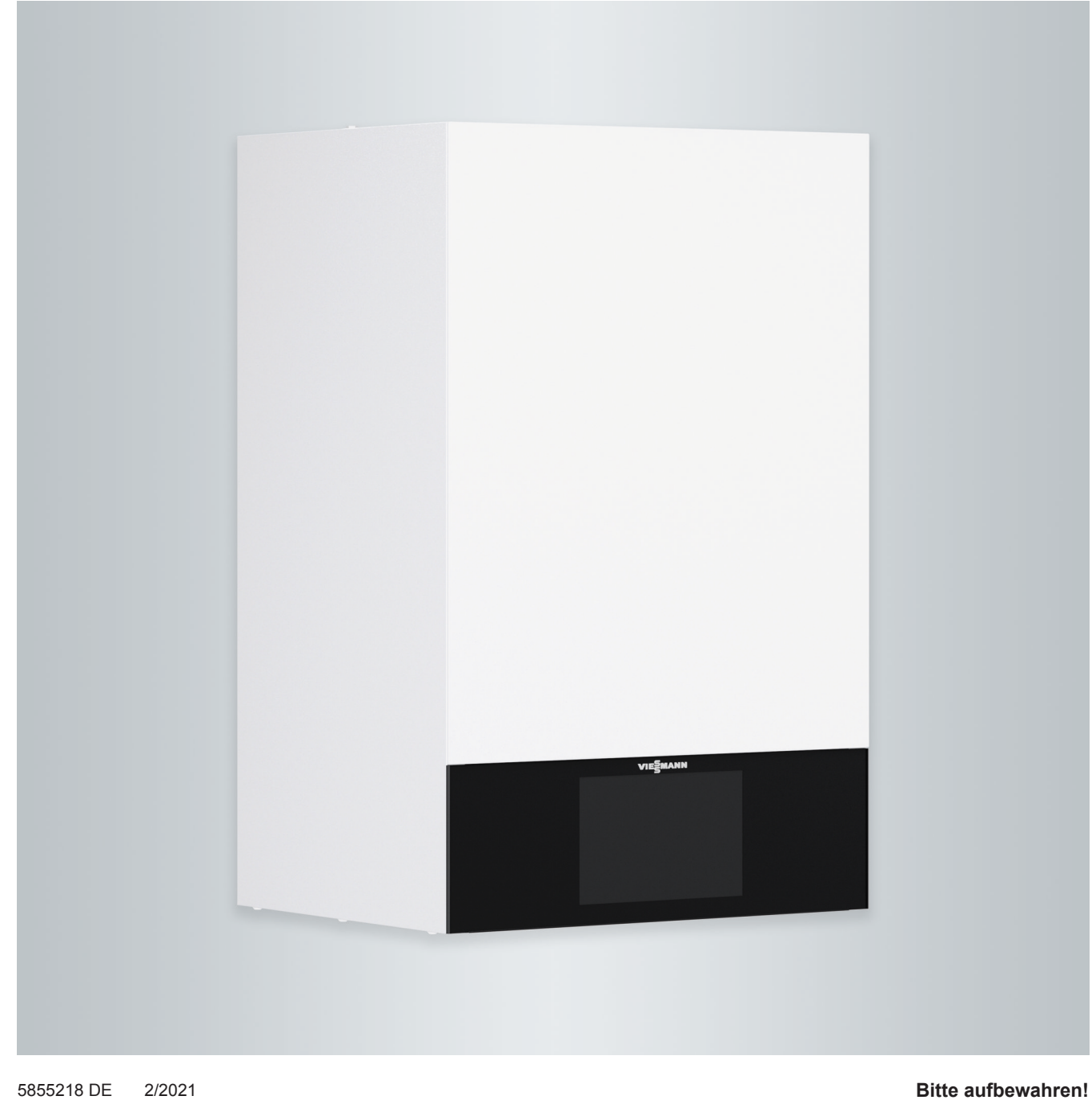

# Sicherheitshinweise

# **Für Ihre Sicherheit**

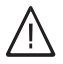

Bitte befolgen Sie diese Sicherheitshinweise genau, um Gefahren und Schäden für Menschen und Sachwerte auszuschließen.

# **Erläuterung der Sicherheitshinweise**

# **Gefahr**

Dieses Zeichen warnt vor Personenschäden.

#### **! Achtung**

Dieses Zeichen warnt vor Sachund Umweltschäden.

# **Zielgruppe**

Diese Bedienungsanleitung richtet sich an die Bediener der Heizungsanlage. Dieses Gerät kann auch von Kindern ab 8 Jahren und darüber sowie von Personen mit verringerten physischen, sensorischen oder mentalen Fähigkeiten oder Mangel an Erfahrung und Wissen benutzt werden, falls sie beaufsichtigt oder bezüglich des sicheren Gebrauchs des Geräts unterwiesen wurden und die daraus resultierenden Gefahren verstehen.

# *Hinweis*

*Angaben mit dem Wort Hinweis enthalten Zusatzinformationen.*

# **Achtung**

!

Kinder in der Nähe des Geräts beaufsichtigen.

- Kinder dürfen nicht mit dem Gerät spielen.
- Reinigung und Benutzerwartung dürfen nicht von Kindern ohne Beaufsichtigung durchgeführt werden.

# **Sicherheitshinweise für Arbeiten an der Anlage**

# **Anschluss des Geräts**

- Das Gerät darf nur durch autorisierte Fachkräfte angeschlossen und in Betrieb genommen werden.
- Gerät nur mit den geeigneten Brennstoffen betreiben.
- Vorgegebene elektrische Anschlussbedingungen einhalten.
- Änderungen an der vorhandenen Installation dürfen nur von autorisierten Fachkräften durchgeführt werden.

# **Gefahr**

Unsachgemäß durchgeführte Arbeiten an der Heizungsanlage können zu lebensbedrohenden Unfällen führen.

- Arbeiten an Gasinstallationen dürfen nur von Installateuren vorgenommen werden, die vom zuständigen Gasversorgungsunternehmen dazu berechtigt sind.
- Elektroarbeiten dürfen nur von Elektrofachkräften durchgeführt werden.

# **Arbeiten am Gerät**

- Einstellungen und Arbeiten am Gerät nur nach den Vorgaben in dieser Bedienungsanleitung vornehmen. Weitere Arbeiten am Gerät dürfen nur von autorisierten Fachkräften durchgeführt werden.
- Gerät nicht öffnen.
- Verkleidungen nicht abbauen.
- Anbauteile oder installiertes Zubehör nicht verändern oder entfernen.
- Rohrverbindungen nicht öffnen oder nachziehen.

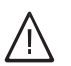

# **Gefahr**

- Heiße Oberflächen können Verbrennungen zur Folge haben.
- Gerät nicht öffnen.
- Heiße Oberflächen an ungedämmten Rohren, Armaturen und Abgasrohren nicht berühren.

# **Zusatzkomponenten, Ersatz- und Verschleißteile**

#### ! **Achtung**

Komponenten, die nicht mit der Heizungsanlage geprüft wurden, können Schäden an der Heizungsanlage hervorrufen oder deren Funktionen beeinträchtigen.

Anbau oder Austausch ausschließlich durch den Fachbetrieb vornehmen lassen.

# **Sicherheitshinweise für den Betrieb der Anlage**

# **Beschädigungen am Gerät**

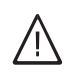

# **Gefahr**

Beschädigte Geräte gefährden Ihre Sicherheit.

Prüfen Sie das Gerät auf äußere Schäden. Nehmen Sie ein beschädigtes Gerät nicht in Betrieb.

# **Verhalten bei Gasgeruch**

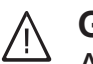

# **Gefahr**

Austretendes Gas kann zu Explosionen führen, die schwerste Verletzungen zur Folge haben.

- Nicht rauchen! Offenes Feuer und Funkenbildung verhindern. Niemals Schalter von Licht und Elektrogeräten betätigen.
- Gasabsperrhahn schließen.
- Fenster und Türen öffnen.
- Personen aus der Gefahrenzone entfernen.
- Gas- und Elektroversorgungsunternehmen und Fachbetrieb von außerhalb des Gebäudes benachrichtigen.
- Stromversorgung zum Gebäude von sicherer Stelle (außerhalb des Gebäudes) unterbrechen lassen.

# **Für Ihre Sicherheit (Fortsetzung)**

# **Verhalten bei Abgasgeruch**

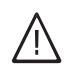

# **Gefahr**

Abgase können zu lebensbedrohenden Vergiftungen führen.

- Heizungsanlage ausschalten.
- Aufstellort belüften.
- Türen in Wohnräumen schließen.

# **Verhalten bei Brand**

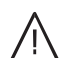

# **Gefahr**

Bei Feuer besteht Verbrennungsund Explosionsgefahr.

- Heizungsanlage ausschalten.
- Absperrventile in den Brennstoffleitungen schließen.
- Benutzen Sie einen geprüften Feuerlöscher der Brandklassen ABC.

# **Verhalten bei Wasseraustritt aus dem Gerät**

# ЛN

# **Gefahr**

Bei Wasseraustritt aus dem Gerät besteht die Gefahr eines Stromschlags.

- Heizungsanlage an der externen Trennvorrichtung ausschalten (z. B. Sicherungskasten, Hausstromverteilung).
- Benachrichtigen Sie Ihren Fachbetrieb.

# **Verhalten bei Störungen an der Heizungsanlage**

# **Gefahr**

Störungsmeldungen weisen auf Defekte an der Heizungsanlage hin. Nicht behobene Störungen können lebensbedrohende Folgen haben. Störungsmeldungen nicht mehrmals in kurzen Abständen quittieren. Fachbetrieb benachrichtigen, damit dieser die Ursache analysieren und den Defekt beheben kann.

# **Bedingungen an den Aufstellraum**

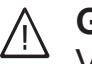

# **Gefahr**

Verschlossene Zuluftöffnungen führen zum Mangel an Verbrennungsluft. Dadurch kommt es zu unvollständiger Verbrennung und Bildung von lebensbedrohlichem Kohlenmonoxid.

Vorhandene Zuluftöffnungen nicht zustellen oder verschließen. Keine nachträglichen Änderungen der baulichen Gegebenheiten vornehmen, die Auswirkungen auf den sicheren Betrieb haben können (z. B. Leitungsverlegung, Verkleidungen oder Trennwände).

#### **Gefahr**  $\bigwedge$

Leicht entflammbare Flüssigkeiten und Materialien (z. B. Benzin, Lösungs- und Reinigungsmittel, Farben oder Papier) können Verpuffungen und Brände auslösen. Solche Stoffe nicht im Heizraum und nicht in unmittelbarer Nähe der Heizungsanlage lagern oder verwenden.

# **Achtung**

!

Unzulässige Umgebungsbedingungen können Schäden an der Heizungsanlage verursachen und einen sicheren Betrieb gefährden.

- Umgebungstemperaturen größer 0 °C und kleiner 35 °C gewährleisten.
- Luftverunreinigungen durch Halogenkohlenwasserstoffe (z. B. enthalten in Farben, Lösungs- und Reinigungsmitteln) und starken Staubanfall (z. B. durch Schleifarbeiten) vermeiden.
- Dauerhaft hohe Luftfeuchtigkeit (z. B. durch permanente Wäschetrocknung) vermeiden.

# **Für Ihre Sicherheit** (Fortsetzung)

# **Abluftgeräte**

Bei Betrieb von Geräten mit Abluftöffnungen ins Freie (Dunstabzugshauben, Abluftgeräte, Klimageräte) kann durch die Absaugung ein Unterdruck entstehen. Bei gleichzeitigem Betrieb des Heizkessels kann es zum Rückstrom von Abgasen kommen.

### **Gefahr**  $\triangle$

Gleichzeitiger Betrieb des Heizkessels mit Geräten mit Abluftführung ins Freie kann durch Rückstrom von Abgasen lebensbedrohende Vergiftungen zur Folge haben. Ergreifen Sie geeignete Maßnahmen für die ausreichende Zufuhr von Verbrennungsluft. Setzen Sie sich ggf. mit Ihrem Fachbetrieb in Verbindung.

# **Inhaltsverzeichnis**

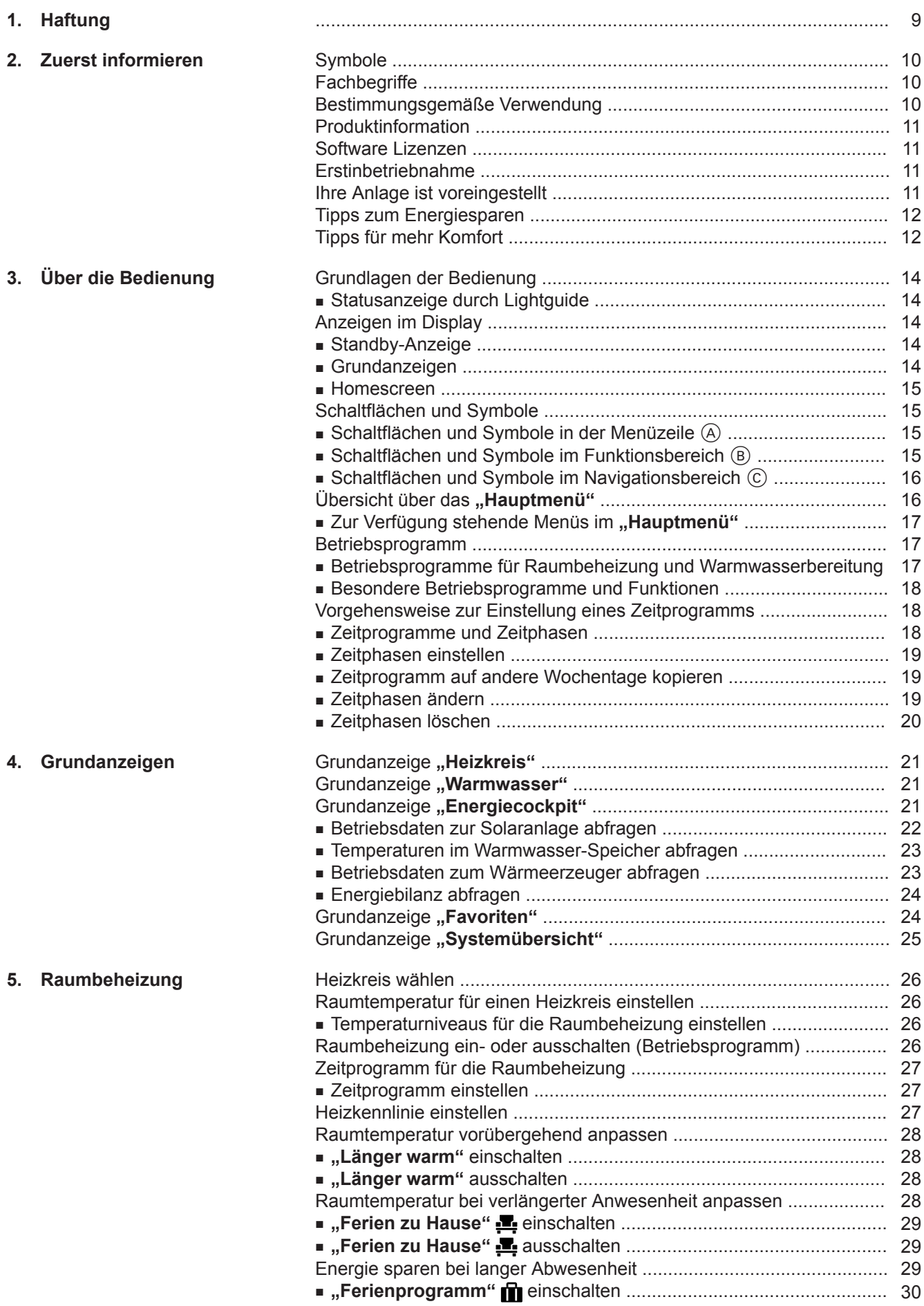

# **Inhaltsverzeichnis**

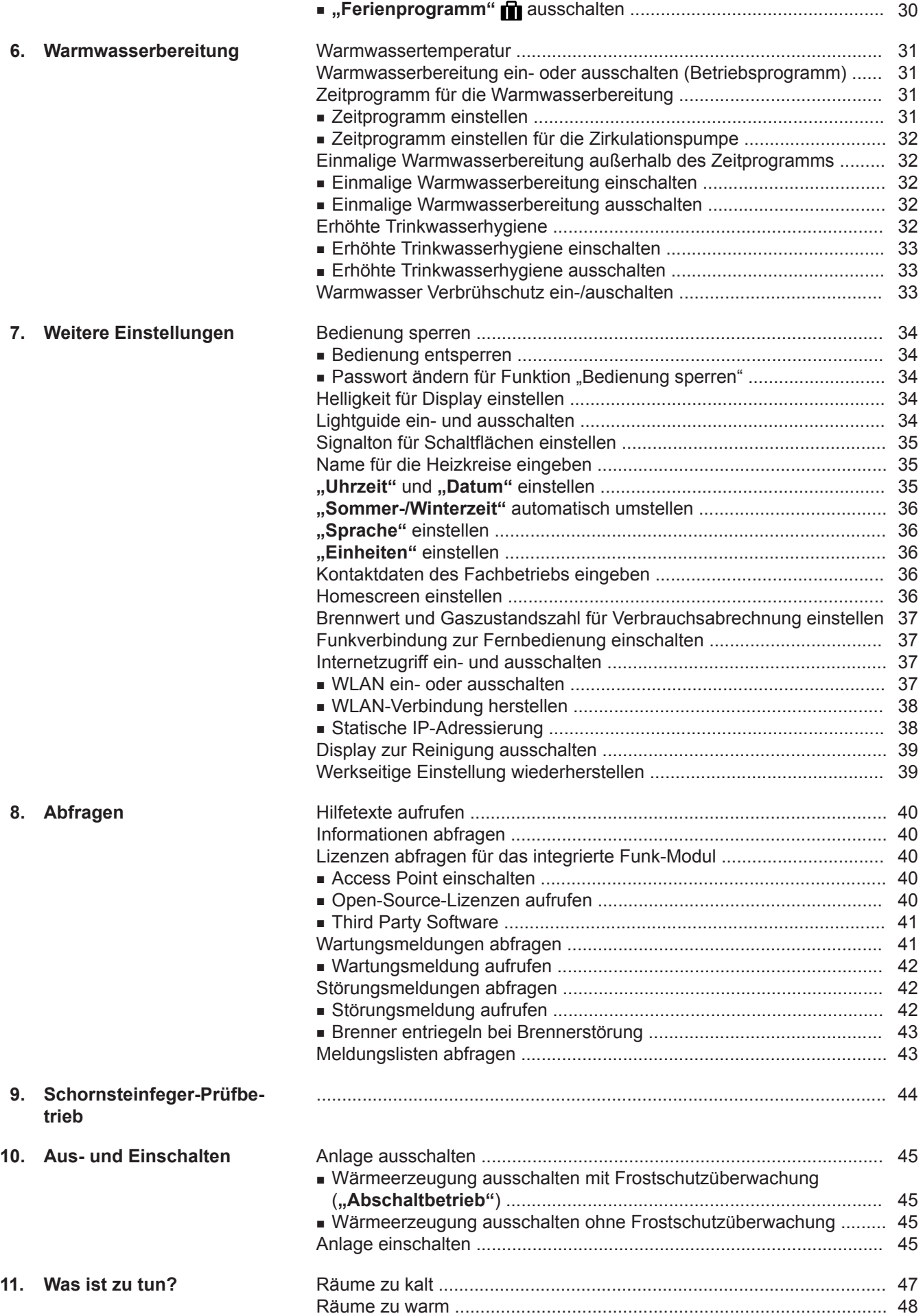

# **Inhaltsverzeichnis** (Fortsetzung)

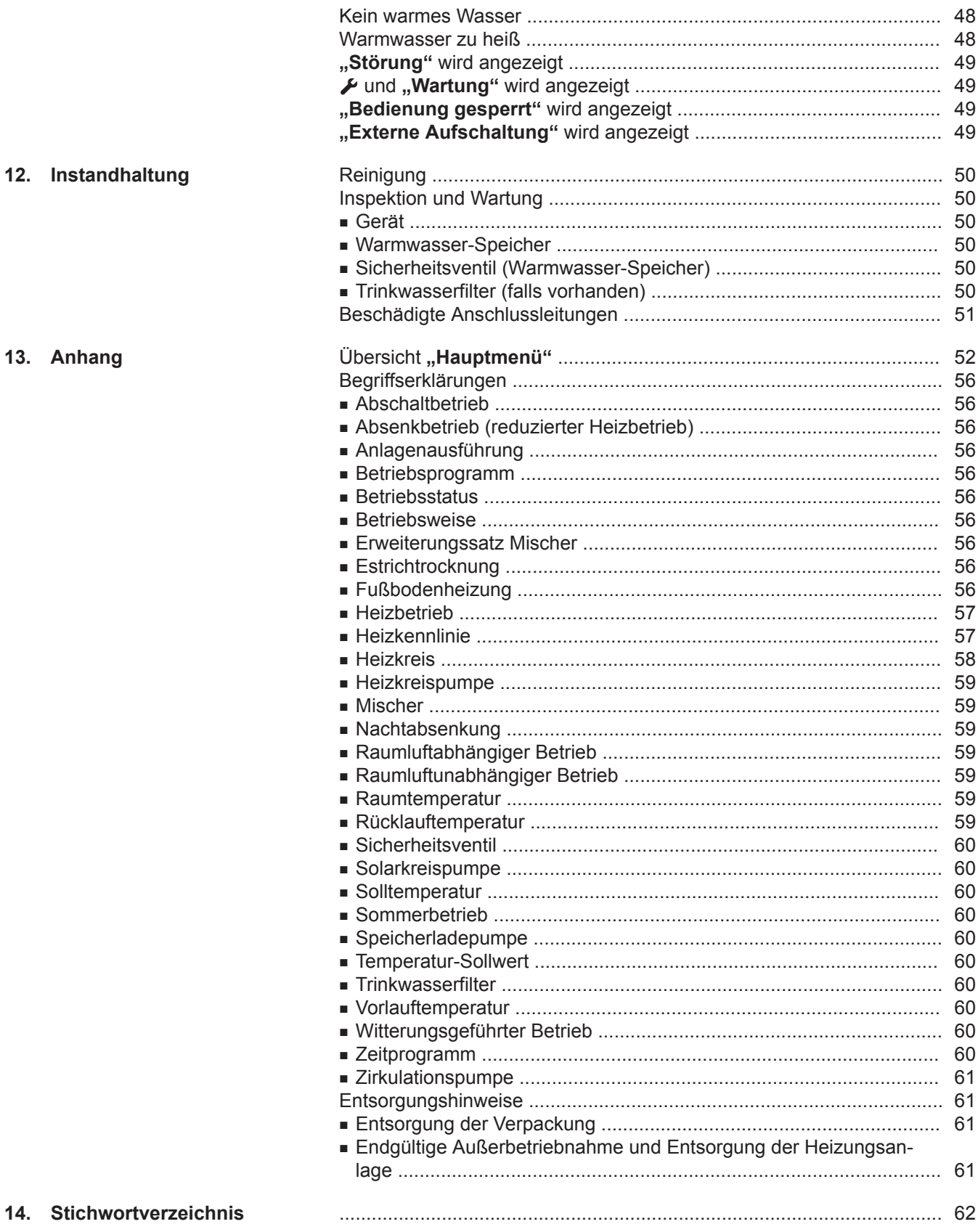

# <span id="page-8-0"></span>**Haftung**

Es besteht keine Haftung für entgangenen Gewinn, ausgebliebene Einsparungen, mittelbare oder unmittelbare andere Folgeschäden, die aus der Benutzung der in der Anlage integrierten WLAN-Schnittstelle oder den entsprechenden Internet-Services entstehen. Es besteht keine Haftung für Schäden aus unsachgemäßer Verwendung.

Die Haftung ist auf den typischerweise entstehenden Schaden begrenzt, falls eine wesentliche Vertragspflicht leicht fahrlässig verletzt wird, deren Erfüllung die ordnungsgemäße Durchführung des Vertrags erst ermöglicht.

Die Haftungsbegrenzung findet keine Anwendung, wenn der Schaden vorsätzlich oder grob fahrlässig herbeigeführt wurde oder wenn eine zwingende Haftung nach dem Produkthaftungsgesetz besteht.

Es gelten die Allgemeinen Verkaufsbedingungen von Viessmann, die in der jeweils aktuellen Viessmann Preisliste enthalten sind.

Für die Nutzung von Viessmann Apps gelten die jeweiligen Datenschutzbestimmungen und Nutzungsbedingungen. Push-Benachrichtigungen und E-Mail-Dienste sind Dienstleistungen von Netzbetreibern, für die Viessmann nicht haftet. Insoweit gelten die Geschäftsbedingungen der jeweiligen Netzbetreiber.

# <span id="page-9-0"></span>Zuerst informieren

# **Symbole**

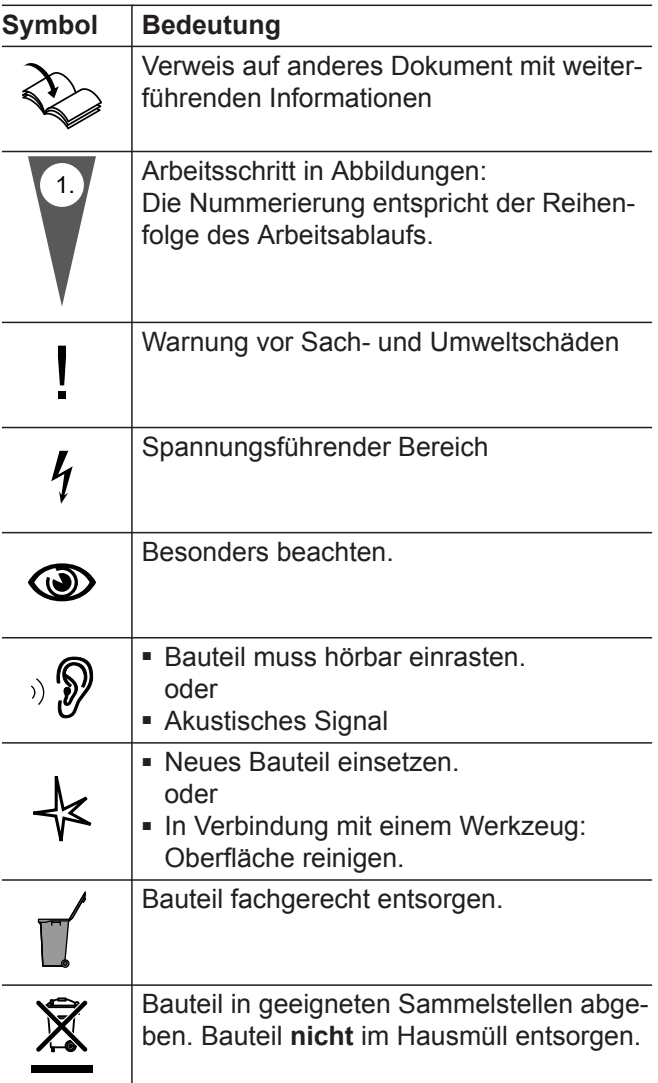

# **Fachbegriffe**

Zum besseren Verständnis der Funktionen Ihrer Regelung werden einige Fachbegriffe näher erläutert. Diese Informationen finden Sie im Kapitel "Begriffserklärungen" im Anhang.

# **Bestimmungsgemäße Verwendung**

Das Gerät darf bestimmungsgemäß nur in geschlossenen Heizungssystemen gemäß EN 12828 unter Berücksichtigung der zugehörigen Montage-, Serviceund Bedienungsanleitungen installiert und betrieben werden. Es ist ausschließlich für die Erwärmung von Heizwasser in Trinkwasserqualität vorgesehen.

Die bestimmungsgemäße Verwendung setzt voraus, dass eine ortsfeste Installation in Verbindung mit anlagenspezifisch zugelassenen Komponenten vorgenommen wurde.

Das Gerät ist ausschließlich für den häuslichen oder haushaltsähnlichen Gebrauch vorgesehen, auch nicht eingewiesene Personen können das Gerät sicher bedienen.

Die gewerbliche oder industrielle Verwendung zu einem anderen Zweck als zur Gebäudeheizung oder Trinkwassererwärmung gilt als nicht bestimmungsgemäß.

Darüber hinausgehende Verwendung ist vom Hersteller fallweise freizugeben.

## <span id="page-10-0"></span>**Bestimmungsgemäße Verwendung** (Fortsetzung)

Fehlgebrauch des Geräts bzw. unsachgemäße Bedienung (z. B. durch Öffnen des Geräts durch den Anlagenbetreiber) ist untersagt und führt zum Haftungsausschluss. Fehlgebrauch liegt auch vor, wenn Komponenten des Heizungssystems in ihrer bestimmungsgemäßen Funktion verändert werden (z. B. durch Verschließen der Abgas- und Zuluftwege).

## **Produktinformation**

Die Regelung ist eine Kessel- und Heizkreisregelung für witterungsgeführten Betrieb.

Ihr Fachbetrieb konfiguriert die Betriebsweise bei Inbetriebnahme entsprechend Ihrer Heizungsanlage.

Im witterungsgeführten Betrieb wird die Höhe der Vorlauftemperatur in Abhängigkeit von der Außentemperatur geregelt. Je niedriger die Außentemperatur, desto höher die Vorlauftemperatur. Dadurch wird an kalten Tagen mehr Wärme für die Raumbeheizung bereitgestellt als an wärmeren Tagen.

Im witterungsgeführten Betrieb können mit der Regelung 1 Heizkreis ohne Mischer und bis zu 3 Heizkreise mit Mischer bedient werden.

### **Bedienung**

Die Regelung ist in den Wärmeerzeuger integriert und regelt alle Funktionen Ihrer Anlage. Die Regelung wird über ein 7-Zoll-Farb-Touchdisplay bedient. In der Regelung ist ein Funk-Modul integriert. Dadurch kann die Anlage auch über das Internet mit einer App fernbedient werden.

Im witterungsgeführten Betrieb können Sie einige Funktionen über eine Fernbedienung einstellen.

## **Software Lizenzen**

Dieses Produkt enthält Fremdsoftware einschließlich Open-Source-Software. Sie sind unter Einhaltung der jeweiligen Lizenzbedingungen zur Nutzung dieser Fremdsoftware berechtigt.

- Lizenzen für das integrierte Funk-Modul: Siehe Seite [40](#page-39-0).
- Lizenzen für die Bedieneinheit: Siehe Seite [40.](#page-39-0)

# **Erstinbetriebnahme**

Die Erstinbetriebnahme und Anpassung des Geräts an die örtlichen und baulichen Gegebenheiten sowie die Einweisung in die Bedienung müssen von Ihrem Fachbetrieb vorgenommen werden.

Als Betreiber einer neuen Feuerungsanlage sind Sie verpflichtet, diese Feuerungsanlage umgehend dem für Ihre Liegenschaft zuständigen Bezirksschornsteinfegermeister zu melden. Der Bezirksschornsteinfegermeister erteilt Ihnen auch Auskünfte über seine weiteren Tätigkeiten an Ihrer Feuerungsanlage (z. B. regelmäßige Messungen, Reinigung).

## **Ihre Anlage ist voreingestellt**

Ihre Heizungsanlage ist werkseitig voreingestellt und nach der Inbetriebnahme durch Ihren Fachbetrieb betriebsbereit:

### **Raumbeheizung**

- Zwischen **06:00 und 22:00 Uhr** werden die Räume mit 20 °C "Raumtemperatur-Sollwert" beheizt (normale Raumtemperatur).
- Zwischen **22:00 und 06:00 Uhr** werden die Räume mit 3 °C "Reduzierter Raumtemperatur-Sollwert" beheizt (reduzierte Raumtemperatur, Frostschutz).

# <span id="page-11-0"></span>**Ihre Anlage ist voreingestellt** (Fortsetzung)

### **Warmwasserbereitung**

- Zwischen **05:30 und 22:00 Uhr** wird das Trinkwasser auf 50 °C "Warmwassertemperatur-Sollwert" erwärmt. Eine eventuell vorhandene Zirkulationspumpe ist eingeschaltet.
- Zwischen **22:00 und 05:30 Uhr** wird der Warmwasser-Speicher nicht nachgeheizt. Eine eventuell vorhandene Zirkulationspumpe ist ausgeschaltet. *Hinweis*

*Eine vor 22:00 Uhr begonnene Warmwasserbereitung bleibt eingeschaltet, bis der Warmwassertemperatur-Sollwert erreicht ist.*

### **Frostschutz**

■ Der Frostschutz Ihres Wärmeerzeugers und ggf. Warmwasser-Speichers ist gewährleistet.

# **Tipps zum Energiesparen**

### **Energie einsparen bei der Raumbeheizung**

- Überheizen Sie die Räume nicht. Jedes Grad Raumtemperatur weniger spart bis zu 6 % Heizkosten. Stellen Sie Ihre normale Raumtemperatur ("Raum**temperatur-Sollwert"**) nicht höher ein als 20 °C: Siehe Seite [26](#page-25-0).
- Beheizen Sie Ihre Räume nachts oder bei regelmäßiger Abwesenheit mit reduzierter Temperatur: Stellen Sie hierfür das Zeitprogramm für die Raumbeheizung ein (**"Zeitprogramm Heizung"**): Siehe Seite [27.](#page-26-0)
- Um nicht benötigte Funktionen auszuschalten (z. B. Raumbeheizung im Sommer), stellen Sie das Betriebsprogramm "Abschaltbetrieb" für die entsprechenden Heizkreise ein: Siehe Seite.
- Falls Sie verreisen, stellen Sie das "Ferienpro**gramm"** ein: Siehe Seite [29](#page-28-0). Für die Dauer Ihrer Abwesenheit wird die Raumtemperatur reduziert und die Warmwasserbereitung ausgeschaltet.

### **Winter-/Sommerzeitumstellung**

■ Die Umstellung erfolgt automatisch.

### **Datum und Uhrzeit**

■ Datum und Uhrzeit wurden von Ihrem Fachbetrieb eingestellt.

Sie können die Einstellungen jederzeit individuell nach Ihren Wünschen ändern.

### *Stromausfall*

*Bei Stromausfall bleiben alle Einstellungen erhalten.*

### **Energie einsparen bei der Warmwasserbereitung**

- Heizen Sie das Warmwasser nachts oder bei regelmäßiger Abwesenheit auf eine geringere Temperatur auf. Stellen Sie hierfür das Zeitprogramm für die Warmwasserbereitung ein: Siehe Seite [31.](#page-30-0)
- Schalten Sie die Warmwasserzirkulation nur in den Zeiträumen ein, in denen Sie regelmäßig Warmwasser zapfen. Stellen Sie hierfür das Zeitprogramm für die Zirkulationspumpe ein: Siehe Seite [32.](#page-31-0)

Für weitere Energiesparfunktionen wenden Sie sich an Ihren Fachbetrieb.

# **Tipps für mehr Komfort**

### **Mehr Behaglichkeit in Ihren Räumen**

- Stellen Ihre Wohlfühltemperatur ein: Siehe Seite [26.](#page-25-0)
- Stellen Sie das Zeitprogramm für Ihre Heizkreise so ein, dass Ihre Wohlfühltemperatur automatisch erreicht ist, wenn Sie anwesend sind: Siehe Seite [27.](#page-26-0)
- Stellen Sie die Heizkennlinien so ein, dass Ihre Räume das ganze Jahr über mit Ihrer Wohlfühltemperatur beheizt werden: Siehe Seite [27](#page-26-0).
- Falls Sie kurzfristig eine höhere Raumtemperatur benötigen, stellen Sie die Funktion "Länger warm" ein: Siehe Seite [28](#page-27-0).

Beispiel: Spät abends ist durch das Zeitprogramm reduzierte Raumtemperatur eingestellt. Ihr Besuch bleibt länger.

■ Falls Sie längere Zeit als üblich in der Wohnung anwesend sind, stellen Sie die Funktion "Ferien zu **Hause"** ein: Siehe Seite [28](#page-27-0).

Z. B. für Feiertage oder wenn die Kinder Schulferien haben.

# <span id="page-12-0"></span>**Tipps für mehr Komfort** (Fortsetzung)

### **Bedarfsgerechte Warmwasserbereitung**

- Stellen Sie das Zeitprogramm für die Warmwasserbereitung so ein, dass Ihren Gewohnheiten entsprechend immer ausreichend Warmwasser zur Verfügung steht: Siehe Seite [31.](#page-30-0) Beispiel: Sie benötigen morgens mehr Warmwasser als tagsüber.
- Stellen Sie das Zeitprogramm für die Zirkulationspumpe so ein, dass in Zeiten häufiger Warmwasserentnahme an Ihren Wasserhähnen sofort Warmwasser zur Verfügung steht: Siehe Seite [32](#page-31-0).
- Falls Sie kurzfristig eine höhere Warmwassertemperatur benötigen, stellen Sie die "Einmalige Warmwasserbereitung außerhalb des Zeitprogramms" ein: Siehe Seite [32](#page-31-0).

# <span id="page-13-0"></span>**Grundlagen der Bedienung**

## **Touchdisplay**

Alle Einstellungen an Ihrer Anlage können Sie zentral an der Regelung vornehmen.

Die Regelung ist mit einem **Touchdisplay** ausgestattet. Tippen Sie für Einstellungen und Abfragen auf die vorgesehenen Schaltflächen.

### **Statusanzeige durch Lightguide**

Abhängig vom Wärmeerzeuger wird am unteren oder oberen Rand der Regelung während des Betriebs ein roter Leuchtstreifen (Lightguide) angezeigt.

Bedeutung der Anzeige:

- Lightquide pulsiert langsam: Display befindet sich im Standby.
- Lightguide leuchtet dauernd: Sie bedienen die Regelung. Jeder Eingabevorgang wird durch kurzes Blinken bestätigt.
- Lightguide blinkt schnell: An der Anlage liegt eine Störung vor.

# **Anzeigen im Display**

## **Standby-Anzeige**

Nach längerer Bedienpause wechselt die Anzeige zuerst in die **Standby-Anzeige**.

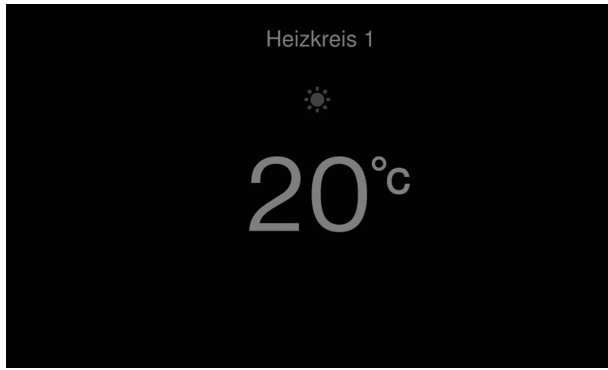

*Abb. 1*

# **Grundanzeigen**

In den Grundanzeigen stehen Ihnen die wichtigsten Einstellungen und Abfragen zur Verfügung.

Mit < > können Sie zwischen folgenden Grundanzeigen wählen:

- Heizkreis
- Warmwasser

## **Fernbedienung**

Falls in Ihren Räumen Fernbedienungen installiert sind, können Sie die Einstellungen auch an den Fernbedienungen vornehmen.

Bedienungsanleitung Fernbedienung

### *Hinweis*

*Sie können den Lightguide ausschalten. Siehe Seite [34](#page-33-0).*

Nach einigen weiteren Minuten wird die Displaybeleuchtung ausgeschaltet.

- Energiecockpit
- Favoriten
- Systemübersicht

Weitere Informationen zu den Grundanzeigen: Siehe ab Seite [21](#page-20-0).

# <span id="page-14-0"></span>**Anzeigen im Display (Fortsetzung)**

### **Homescreen**

Nach dem Einschalten oder Aktivieren der Regelung wird der Homescreen angezeigt.

Im Auslieferungszustand wird als Homescreen die Grundanzeige **"Heizkreis"** angezeigt. Die Anzeige ist abhängig von der Betriebsweise. Sie können für den Homescreen eine andere Grundanzeige festlegen: Siehe Seite [36.](#page-35-0)

So rufen Sie den Homescreen auf:

- Standby-Anzeige ist aktiv:
- Tippen Sie irgendwo auf das Display.
- Sie befinden sich im "Hauptmenü": Tippen Sie auf **A**.

# **Schaltflächen und Symbole**

# *Hinweis*

*Sie können die Bedienung für den Homescreen sperren: Siehe Seite [34.](#page-33-0)*

*In diesem Fall können Sie weder im Homescreen noch im Hauptmenü Einstellungen vornehmen.*

*"Bedienung gesperrt" wird angezeigt.*

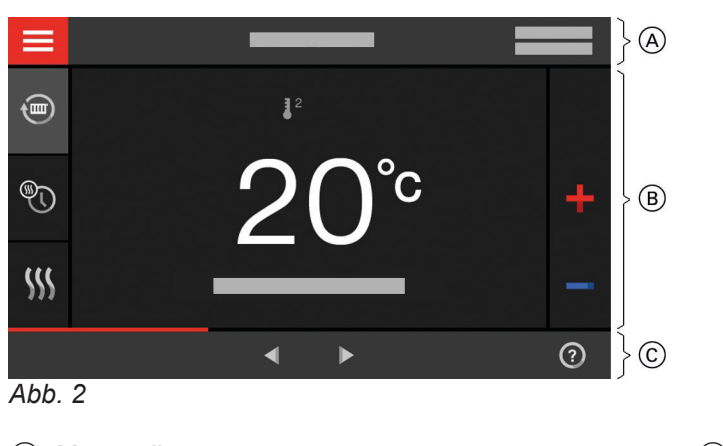

- A Menüzeile
- B Funktionsbereich

C Navigationsbereich

## **Schaltflächen und Symbole in der Menüzeile** A

Sie rufen das "Hauptmenü" auf.

**"Heizkreis ..."** Sie wählen den Heizkreis aus. *Hinweis*

> *Die Auswahl ist nur vorhanden, falls in Ihrer Anlage mehrere Heizkreise vorhanden sind.*

### **System-Daten:**

- Datum
- Uhrzeit

### **Schnittstellen:**

? Keine Datenübertragung

 $\approx$  Keine WLAN-Verbindung

- →  $\rightarrow$  Verbindungsaufbau
- Kommunikationsfehler
- WLAN-Verbindung ist aktiv (sehr geringe Emp-ଛ fangsqualität).
- $\quad \ \ \, \otimes$ WLAN-Verbindung ist aktiv (geringe Empfangsqualität).
- WLAN-Verbindung ist aktiv (mittlere Empfangsqualität).
- WLAN-Verbindung ist aktiv (hohe Empfangsqua-≈ lität).

**Schaltflächen und Symbole im Funktionsbereich (B)** 

Schaltflächen in den Grundanzeigen: Siehe ab Seite [21.](#page-20-0)

# <span id="page-15-0"></span>**Schaltflächen und Symbole** (Fortsetzung)

## *Hinweis*

- *■ Verfügbare Schaltflächen und Symbole sind abhängig von der Betriebsweise.*
- *■ Die Symbole erscheinen nicht ständig, sondern abhängig von der Anlagenausführung und vom Betriebszustand.*

# **Symbole**

- **\*** Frostschutz ist aktiv.
- <sup>1</sup> Raumbeheizung mit reduzierter Raumtemperatur im witterungsgeführten Betrieb

# **Schaltflächen und Symbole im Navigationsbereich** C

## *Hinweis*

*Verfügbare Schaltflächen und Symbole sind abhängig von der Betriebsweise.*

- Sie gelangen zurück zum Homescreen. A
- ↽ Sie gelangen im Menü einen Schritt zurück. Oder
- Sie brechen eine begonnene Einstellung ab.
- ざ WLAN ist ausgeschaltet: Siehe Seite [37.](#page-36-0)
- Sie bestätigen eine Änderung.
- Sie ändern im Menü.
- $\odot$ Sie rufen einen Hilfetext auf.
- Sie rufen Meldungen auf. A

# **Übersicht über das "Hauptmenü"**

Im "Hauptmenü" können Sie alle Einstellungen aus dem Funktionsumfang der Regelung vornehmen und abfragen.

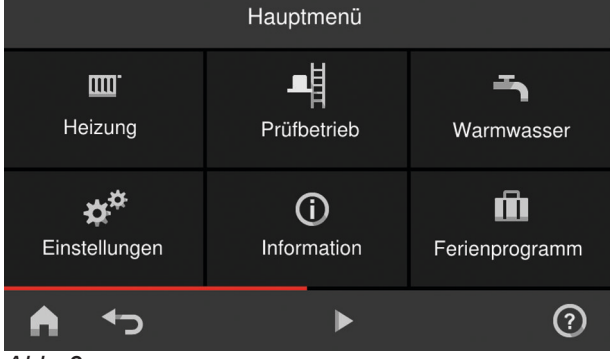

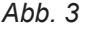

So rufen Sie das "Hauptmenü" auf:

- Displayschoner ist aktiv:
- Tippen Sie irgendwo auf das Display und dann auf .
- Sie befinden sich im Homescreen: Tippen Sie auf $\equiv$
- Sie befinden sich irgendwo im Menü: Tippen Sie auf  $\triangleq$  und anschließend auf  $\equiv$ .
- 1<sup>2</sup> Raumbeheizung mit normaler Raumtemperatur im witterungsgeführten Betrieb
- <sup>3</sup> Raumbeheizung mit Komfort-Raumtemperatur im witterungsgeführten Betrieb
- **f** Ferienprogramm ist eingeschaltet.
- Ferien zu Hause ist eingeschaltet.

- %ନ Sie rufen den gewünschten Zeitraum für die Energiebilanz auf. Weitere Angaben: Siehe Seite [24.](#page-23-0)
- Sie blättern im Menü.

**Oder** Sie wechseln zu weiteren Anzeigebereichen, z. B. zur "Systemübersicht".

### *Hinweis*

*Falls im Navigationsbereich "DEMO" angezeigt wird, findet keine Raumbeheizung, keine Warmwasserbereitung und kein Frostschutz statt.*

# <span id="page-16-0"></span>**Übersicht über das "Hauptmenü"** (Fortsetzung)

## Zur Verfügung stehende Menüs im "Hauptmenü"

### *Hinweis*

*Verfügbare Schaltflächen und Symbole sind abhängig von der Betriebsweise.*

**"Heizung**"

Für weitere Einstellungen zur Raumbeheizung, z. B. Temperatur-Sollwerte. Weitere Angaben: Siehe Seite [26.](#page-25-0)

- **"Prüfbetrieb" Nur** für den Schornsteinfeger Weitere Angaben: Siehe Seite [44.](#page-43-0)
- **"Warmwasser"** Für Einstellungen zur Warmwasserbereitung, z. B. für die **1<sup>-</sup>** "Warmwassertemperatur". Weitere Angaben: Siehe Seite [31.](#page-30-0)
- **"Einstellungen"** Z. B. die in Bildschirmeinstellung Weitere Angaben: Siehe Seite [34.](#page-33-0)
- **Betriebsprogramm**
- 

# **Betriebsprogramme für Raumbeheizung und Warmwasserbereitung**

### *Hinweis*

*Die Betriebsprogramme für Raumbeheizung und Warmwasserbereitung können Sie getrennt voneinander einstellen.*

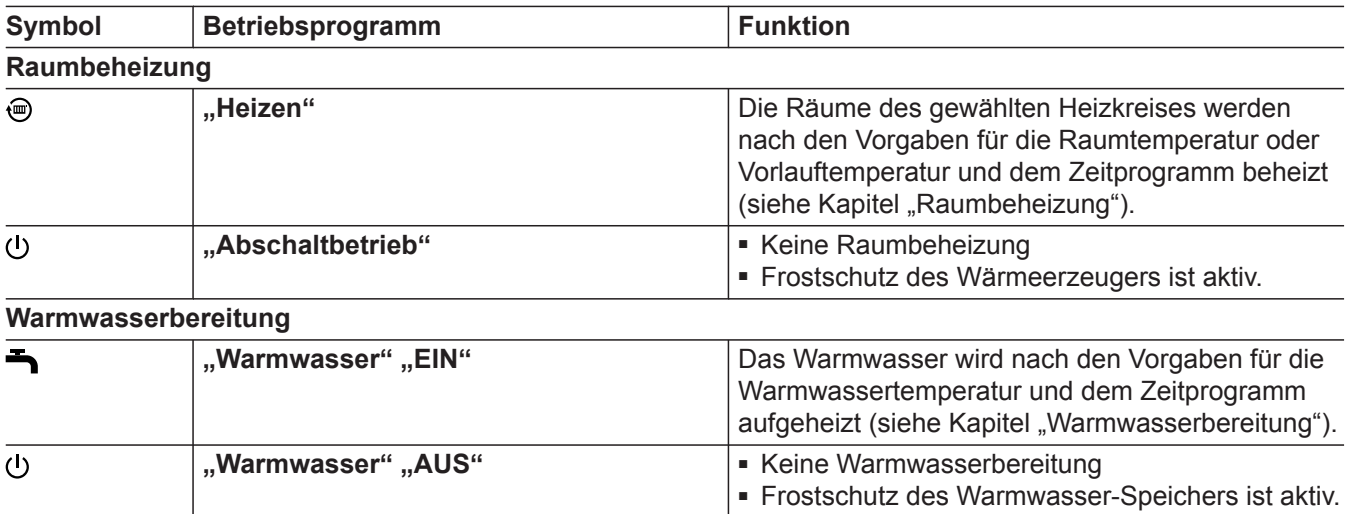

**"Informationen"**

**"Ferienprogamm"**

**"Ferien zu Hause"**

**"Meldungslisten"**

 [42](#page-41-0) und [43](#page-42-0). **"Service"**

**Nur** für die Fachkraft

Zur Abfrage von Betriebsdaten Weitere Angaben: Siehe Seite [40.](#page-39-0)

Funktion "Ferien zu Hause" Weitere Angaben: Siehe Seite [28.](#page-27-0)

**Energiesparfunktion "Ferienprogramm"** Weitere Angaben: Siehe Seite [29.](#page-28-0)

Zur Abfrage aller anstehenden Meldungen Weitere Angaben zu Meldungen: Siehe Seite [41](#page-40-0),

Die Menü-Übersicht finden Sie auf Seite [52.](#page-51-0)

# <span id="page-17-0"></span>**Betriebsprogramm** (Fortsetzung)

# **Besondere Betriebsprogramme und Funktionen**

### ■ **"Estrichtrocknung"**

Diese Funktion wird von Ihrem Fachbetrieb aktiviert. Ihr Estrich wird nach einem fest vorgegebenen Zeitprogramm (Temperatur-Zeit-Profil) baustoffgerecht getrocknet. Ihre Einstellungen für die Raumbeheizung sind für die Dauer der Estrichtrocknung (max. 32 Tage) ohne Wirkung. Es erfolgt keine Warmwasserbereitung. Die Funktion "Estrichtrocknung" kann von Ihrem Fachbetrieb geändert oder ausgeschaltet werden.

## ■ **"Externe Aufschaltung"**

Das an der Regelung eingestellte Betriebsprogramm wurde durch ein externes Schaltgerät, z. B. Erweiterung EM-EA1 (Elektronikmodul DIO) umgeschaltet. Solange die externe Aufschaltung aktiv ist, können Sie das Betriebsprogramm nicht über die Regelung ändern.

- "Ferienprogramm": Siehe Seite [29](#page-28-0).
- **"Ferien zu Hause"**: Siehe Seite [28](#page-27-0).

### *Hinweis*

*Die besonderen Betriebsprogramme und Funktionen werden im Wechsel mit der Raumtemperatur oder Vorlauftemperatur des Wärmeerzeugers angezeigt. Im Hauptmenü können Sie unter "Informationen" das eingestellte Betriebsprogramm abfragen: Siehe Seite [40](#page-39-0).*

# **Vorgehensweise zur Einstellung eines Zeitprogramms**

Im Folgenden wird die Vorgehensweise für die Einstellung eines Zeitprogramms erläutert. Besonderheiten der einzelnen Zeitprogramme finden Sie in den jeweiligen Kapiteln.

## **Zeitprogramme und Zeitphasen**

In den Zeitprogrammen geben Sie an, wie sich Ihre Heizungsanlage zu welchem Zeitpunkt verhalten soll. Dafür teilen Sie den Tag in Abschnitte ein, sogenannte **Zeitphasen**. Innerhalb und außerhalb dieser Zeitphasen sind unterschiedliche Temperaturniveaus aktiv.

### **Für folgende Funktionen können Sie ein Zeitprogramm einstellen:**

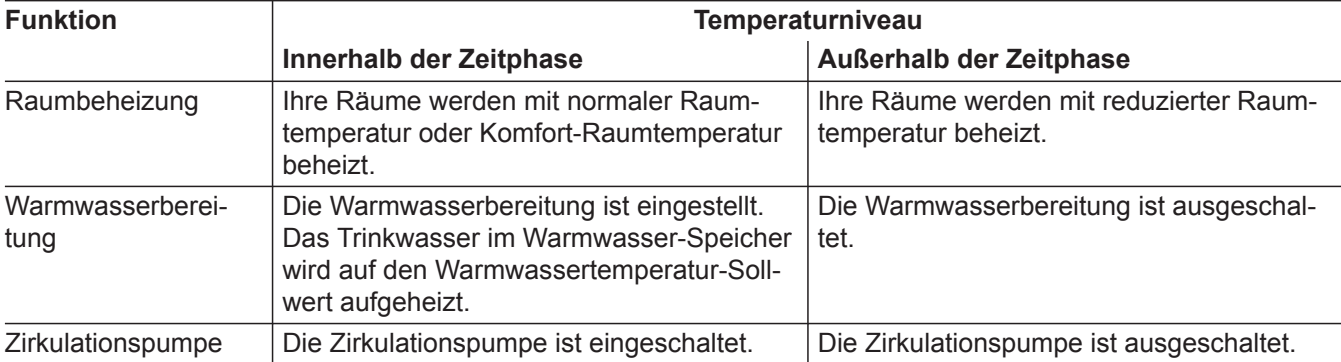

■ Die Zeitprogramme können Sie **individuell** einstellen, für jeden Wochentag gleich oder unterschiedlich.

■ Im Hauptmenü können Sie unter (i) "Informatio**nen"** die Zeitprogramme abfragen: Siehe ab Seite [40.](#page-39-0)

## <span id="page-18-0"></span>**Zeitphasen einstellen**

Erläuterung der Vorgehensweise am Beispiel Raumbeheizung für den Heizkreis 1 im witterungsgeführten Betrieb.

Sie können in jedem "Zeitprogramm" bis zu 4 Zeitphasen einstellen.

Für jede Zeitphase stellen Sie den Startzeitpunkt "Beginn" und den Endzeitpunkt "Ende" ein.

### **Beispiel:**

**"Zeitprogramm"** für den Wochentag **"Montag"** für **"Heizkreis 1"**

- Zeitphase 1: 06:30 bis 12:00 Uhr mit normaler Raumtemperatur
- Zeitphase 2: 15:00 bis 20:00 Uhr mit Komfort-Raumtemperatur

Zwischen diesen Zeitphasen erfolgt Raumbeheizung mit reduzierter Temperatur.

### **Tippen Sie auf folgende Schaltflächen:**

- 1. "Heizkreis 1  $\vee$ " in der Menüzeile
- 2. %
- **03. "Mo"**
- $4. *•*$
- 5.  $\bigwedge$  **V** für "Beginn" und "Ende" der Zeitphase 1.

Der Balken im Zeitdiagramm wird angepasst.

## **Zeitprogramm auf andere Wochentage kopieren**

Erläuterung der Vorgehensweise am Beispiel Raumbeheizung für den Heizkreis 1 im witterungsgeführten Betrieb.

### **Beispiel:**

Sie möchten das "Zeitprogramm" für "Montag" auf **"Donnerstag"** und **"Freitag"** übertragen.

### **Tippen Sie auf folgende Schaltflächen:**

1. "Heizkreis 1  $\vee$ " in der Menüzeile

## **Zeitphasen ändern**

Erläuterung der Vorgehensweise am Beispiel Raumbeheizung für den Heizkreis 1 im witterungsgeführten Betrieb.

### **6.**  $\mathbf{l}^2$ **, Normal**" um normale Raumtemperatur auszuwählen.

- 7. **+** um Zeitphase 2 hinzuzufügen.
- 8.  $\bigwedge$  für "Beginn" und "Ende" der Zeitphase 2.

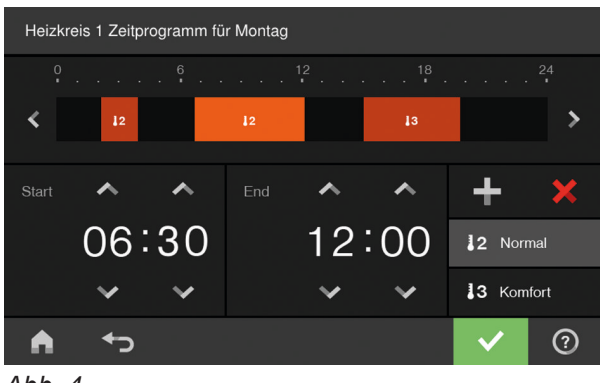

*Abb. 4*

Die Balken im Zeitdiagramm werden angepasst.

- 9. **1<sup>3</sup>** .. Komfort" um Komfort-Raumtemperatur zu wählen.
- 10.  $\checkmark$  zur Bestätigung
- 11. **A** um das "Zeitprogramm" zu verlassen.
- 2. %
- **3. "Mo"**
- **4.**
- **5. "Do"**, **"Fr"**
- **6.** zur Bestätigung
- **7.** um das Zeitprogramm zu verlassen.

### **Beispiel:**

Sie möchten für den Wochentag "Montag" den Startzeitpunkt "Beginn" für die Zeitphase 2 auf 19:00 Uhr ändern.

# <span id="page-19-0"></span> **Vorgehensweise zur Einstellung eines…** (Fortsetzung)

## **Tippen Sie auf folgende Schaltflächen:**

- **1.** "Heizkreis 1  $\vee$ " in der Menüzeile
- **2.** ①
- **3. "Mo"**
- **4.**
- **5.** für Zeitphase 2

## **Zeitphasen löschen**

Erläuterung der Vorgehensweise am Beispiel Raumbeheizung für den Heizkreis 1 im witterungsgeführten Betrieb.

### **Beispiel:**

Sie möchten für **Montag** die Zeitphase 2 löschen.

## **Tippen Sie auf folgende Schaltflächen:**

- 1. "Heizkreis 1  $\vee$ " in der Menüzeile
- 2. %

**6.** für Startzeitpunkt der Zeitphase 2. Der Balken im Zeitdiagramm wird angepasst.

- **7.**  $\cdot\cdot\cdot$  **.Normal**" für normale Raumtemperatur oder
	- $\downarrow$ <sup>3</sup> "Komfort" für Komfort-Raumtemperatur
- **8.** zur Bestätigung
- **9.** um das Zeitprogramm zu verlassen.
- **3. "Mo"** für den gewünschten Tag
- **4.**
- **5.** für Zeitphase 2
- **6.**  $\times$  um die Zeitphase zu löschen.
- **7.** zur Bestätigung
- **8.** um das Zeitprogramm zu verlassen.

# <span id="page-20-0"></span>**Grundanzeige "Heizkreis"**

In der Grundanzeige "Heizkreis" können Sie die am häufigsten benutzten Einstellungen vornehmen und abfragen:

- Sie erhöhen den Wert für die Raumtemperatur.
- Sie verringern den Wert für die Raumtemperatur.
- Sie stellen für einen Heizkreis das Betriebsprogramm "Heizen" ein.
- $\odot$  Sie stellen "Abschaltbetrieb" ein.

## **Grundanzeige "Warmwasser"**

Sie rufen das **"Zeitprogramm Heizung"** für die Raumbeheizung auf.

aus.

 $\mathcal{W}$ 

Die Temperaturanzeige stellt den eingestellten Raumtemperatur-Sollwert (z. B. 20 °C) oder Vorlauftemperatur-Sollwert (z. B. 60 °C) für die aktuelle Zeitphase dar.

Sie schalten die Funktion "Länger warm" ein oder

≡ Warmwasser  $\blacksquare$  $\overline{\mathbb{O}}$ 昌 Warmwassertemperatur-Sollwert A  $\blacktriangleleft$  $\blacktriangleright$ 

*Abb. 5*

In der Grundanzeige "Warmwasser" können Sie die am häufigsten benutzten Einstellungen vornehmen und abfragen:

- Sie erhöhen den Wert für die Warmwassertemperatur.
- Sie verringern den Wert für die Warmwassertemperatur.

## **Grundanzeige "Energiecockpit"**

Wenn Sie das Energiecockpit zum ersten Mal aufrufen, wird eine Information angezeigt.

- Falls Sie die Information mit v bestätigen, wird das Energiecockpit geöffnet. Die Information wird beim erneuten Aufrufen des Energiecockpit nicht wieder angezeigt.
- Falls Sie auf Abbrechen tippen, wird die Information beim nächsten Aufrufen des Energiecockpit erneut angezeigt.
- $\blacktriangleright$  Sie stellen "Warmwasser" "EIN" /**"Warmwasser" "AUS"**.
- $\bullet$  Sie rufen das "Zeitprogramm Warmwasser" auf.
- Sie schalten die eine einmalige Warmwasserbereitung ein oder aus.

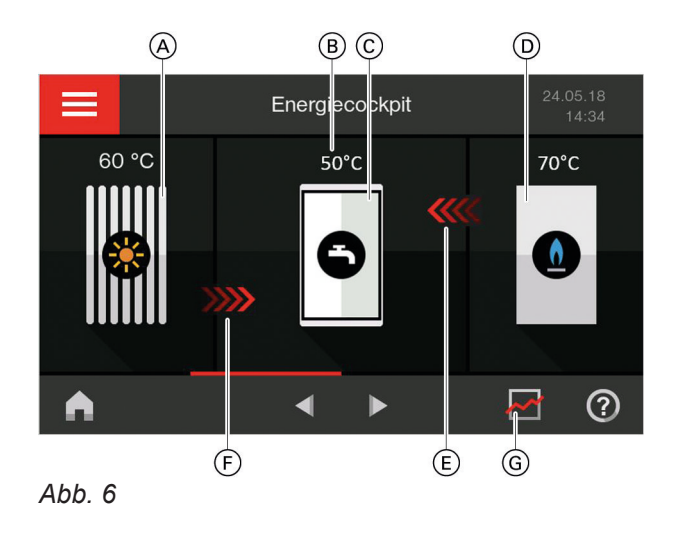

A Sonnenkollektor mit Kollektortemperatur

B Warmwassertemperatur

# <span id="page-21-0"></span>Grundanzeigen

# **Grundanzeige "Energiecockpit"** (Fortsetzung)

- C Warmwasser-Speicher
- D Heizkessel mit Vorlauftemperatur
- E Beheizung des Warmwasser-Speichers durch Heizkessel aktiv (rote Pfeile)
- F Beheizung des Warmwasser-Speichers durch Solaranlage aktiv (rote Pfeile)
- G Abfrage Energiebilanz

Im "Energiecockpit" erhalten Sie anschaulich Informationen zur energetischen Situation Ihrer Heizungsanlage.

Die in der Anlage vorhandenen Komponenten werden grafisch dargestellt. Einige Informationen zu den Komponenten werden ebenfalls in der Grundanzeige dargestellt. Für weitere Informationen tippen Sie auf die jeweilige Komponente.

Verfügbare Schaltflächen und Symbole sind abhängig von der Anlagenausführung.

## **Betriebsdaten zur Solaranlage abfragen**

### **Sie können folgende Betriebsdaten abfragen:**

- Solarenergieertrag (Übersicht Solarenergie): Siehe folgendes Kapitel
- Insgesamt erzeugte Solarenergie
- Betriebsdauer Solarkreispumpe
- Betriebszustand Solarkreispumpe
- Nachladeunterdrückung
- Solar-Stagnation
- Solare Umwälzpumpe
- TS3: Puffertemperatur
- TS4: Rücklauftemperatur Heizkreis
- Solare Heizungsunterstützung
- TS3: Trinkwasservorerwärmung

### **Tippen Sie auf folgende Schaltflächen:**

1. Ggf. <  $\blacktriangleright$  für die Grundanzeige "Energiecockpit"

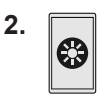

3. **AV** für gewünschte Abfrage

### **Solarenergieertrag abfragen**

Sie können die von Ihrer Solaranlage erzeugte Energie abfragen. Die Werte werden in Kilowattstunden angezeigt.

In der Grundanzeige "Energiecockpit" können Sie folgende Informationen abfragen:

Sie fragen Betriebsdaten zur Solaranlage ab. Weitere Angaben: Siehe Seite 22..

Sie fragen die Temperaturen im Warmwasser- $\ddot{\bf{Q}}$ Speicher ab.

Weitere Angaben: Siehe Seite [23.](#page-22-0).

Sie fragen Betriebsdaten zum Wärmeerzeuger ab.

Weitere Angaben: Siehe Seite [23.](#page-22-0)

% Sie fragen die Energiebilanz ab.

Weitere Angaben: Siehe Seite [24.](#page-23-0)

Symbol ist animiert: Beheizung des Warmwasser-Speichers durch die Solaranlage oder den Wärmeerzeuger ist aktiv.

## **Tippen Sie auf folgende Schaltflächen:**

- 1. Ggf.  $\blacktriangleleft$  für die Grundanzeige "Energiecockpit"
- **2.**  ❸

❸

 $\boldsymbol{\omega}$ 

- 3. > bei "Übersicht Solarenergie"
- **4.** Gewünschter Zeitraum I:
	- Aktueller Monat
	- Letzter Monat
	- Aktuelles Jahr
	- Letztes Jahr

Der Solarenergieertrag wird als Diagramm mit gelben Balken dargestellt.

**5.** Gewünschter Zeitraum im Diagramm: Wochentag oder Monat Der Solarenergieertrag des gewählten Zeitraums wird als Zahlenwert angezeigt.

# <span id="page-22-0"></span>**Grundanzeige "Energiecockpit"** (Fortsetzung)

### **Temperaturen im Warmwasser-Speicher abfragen**

Folgende Abfragen und Funktionen können Sie zum Warmwasser-Speicher durchführen:

- Warmwassertemperaturen
- Start einer einmaligen Warmwasserbereitung (nur falls im aktuellen Betriebsprogramm die Warmwasserbereitung nicht aktiv ist).

### **Tippen Sie auf folgende Schaltflächen:**

1. Ggf.  $\blacktriangleleft$  für die Grundanzeige "Energiecockpit"

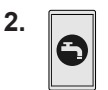

### **Einmalige Warmwasserbereitung starten**

**Tippen Sie auf folgende Schaltflächen:**

1. Ggf.  $\blacktriangleleft$  für die Grundanzeige "Energiecockpit"

### **Betriebsdaten zum Wärmeerzeuger abfragen**

### **Sie können folgende Betriebsdaten abfragen:**

- Aktuelle Leistung
- Betriebsstunden
- Brennerlaufzeit
- Brennerstarts
- Stromverbrauch:
	- Stromverbrauch heute
	- Stromverbrauch der letzten 7 Tage
	- Stromverbauch dieser Monat
	- Stromverbrauch letzter Monat
	- Stromverbrauch dieses Jahr
	- Stromverbrauch letztes Jahr
- Brennstoffverbrauch Gas-Brennwertheizgerät:
	- Gasverbrauch heute
	- Gasverbrauch letzte 7 Tage
	- Gasverbrauch aktueller Monat
	- Gasverbrauch letzter Monat
	- Historie Gasverbrauch:
	- Aktueller Monat
	- Letzter Monat
	- Aktuelles Jahr
	- Letztes Jahr

### **Tippen Sie auf folgende Schaltflächen:**

- 1. Ggf. <  $\blacktriangleright$  für die Grundanzeige "Energiecockpit"
- **2.**
- 3. **AV** für gewünschte Abfrage

### *Hinweis*

**2.** 

*Die angezeigten Verbrauchswerte werden nicht mit Messeinrichtungen ermittelt, sondern berechnet. Die Berechnung erfolgt unter Berücksichtigung der vorhandenen Anlagenkomponenten sowie des Nutzerverhaltens (z. B. Laufzeit und Auslastung). Bedingt durch anlagenspezifische Parameter (z. B. Aufstellhöhe oder Ausführung des Abgassystems) kann es zu Abweichungen zwischen den angezeigten (berechneten) und den tatsächlichen Verbrauchswerten kommen. Weitere Abweichungen sind durch saisonale Umweltbedingungen und weitere Faktoren möglich. Die Anzeige dient der Visualisierung der bisherigen Energieflüsse sowie der Mehr- oder Minderverbräuche in bestimmten Vergleichszeiträumen. Eine Nutzung als verbindliche Abrechnungsgrundlage ist nicht möglich.*

**3. A**, um eine einmalige Warmwasserbereitung durch

schalten wollen, tippen Sie erneut auf  $\mathbf{A}$ .

Der Warmwasser-Speicher wird auf den eingestellten Warmwassertemperatur-Sollwert aufgeheizt. Falls Sie die Warmwasserbereitung vorzeitig aus-

den Wärmeerzeuger zu starten.

**4.** zur Bestätigung

### **Historie Brennstoffverbrauch abfragen**

Sie können den Brennstoffverbrauch in Diagrammform abfragen. Die Werte werden in Kubikmeter angezeigt.

### **Tippen Sie auf folgende Schaltflächen:**

- 1. Ggf. <  $\blacktriangleright$  für die Grundanzeige "Energiecockpit"
- **2.**
- 3. Z. B. > bei "Historie Gasverbrauch"

# <span id="page-23-0"></span>**Grundanzeige "Energiecockpit"** (Fortsetzung)

## **4.** Gewünschter Zeitraum .I:

- Aktueller Monat
- Letzter Monat
- Aktuelles Jahr
- Letztes Jahr

Der Gasverbrauch wird als Diagramm dargestellt.

- Der Gasverbrauch für die Raumbeheizung wird dunkelblau dargestellt.
- Der Gasverbrauch für die Warmwasserbereitung wird hellblau dargestellt.

## **Energiebilanz abfragen**

In Verbindung mit einer Solaranlage können Sie die aktuelle Situation des Solarenergieertrags und des Brennstoffverbrauchs abfragen.

1. Ggf. <  $\blacktriangleright$  für die Grundanzeige "Energiecockpit"

## **Tippen Sie auf folgende Schaltflächen:**

- 2. \$. kWh  $\Omega$ 172 344 *Abb. 7*
- Blauer Bereich: Brennstoffverbrauch

Gelber Bereich: **Solarenergieertrag** 

# **Grundanzeige "Favoriten"**

In der Grundanzeige "Favoriten" können Sie Ihre favorisierten Menüs aufrufen.

## **Menüs als Favoriten zusammenstellen**

## **Tippen Sie auf folgende Schaltflächen:**

- 1. Ggf.  $\blacktriangleleft$  für die Grundanzeige "Favoriten"
- 2.  $\angle$

Die Liste der wählbaren Menüs wird angezeigt.

**5.** Gewünschter Zeitraum im Diagramm: Wochentag oder Monat

Der Gasverbrauch für die Raumbeheizung oder Warmwasserbereitung im gewählten Zeitraum wird als Zahlenwert angezeigt.

- **3.** Gewünschter Zeitraum  $\overline{M}$ :
	- Aktueller Monat
	- Letzter Monat
	- Aktuelles Jahr

 $\ddot{\theta}$ 美

- Letztes Jahr
- Die Energiebilanz wird grafisch dargestellt.

- **3.** □ bei allen gewünschten Menüs Die Auswahl wird mit **g** gekennzeichnet.
- **4.** zur Bestätigung

### *Hinweis*

- *■ Sie können maximal 12 Menüs wählen.*
- *■ Die Auswahl können Sie jederzeit ändern.*

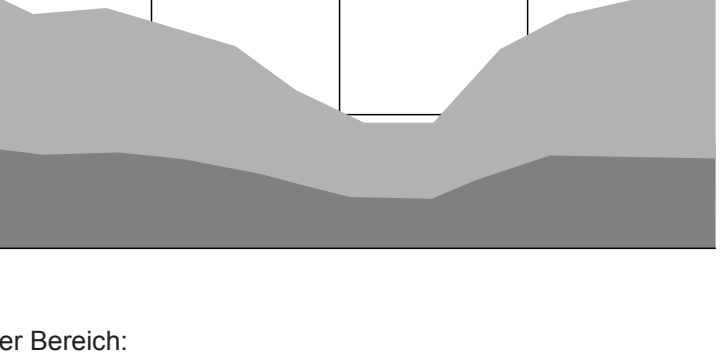

# <span id="page-24-0"></span>**Grundanzeige "Systemübersicht"**

Verfügbare Informationen sind abhängig von der Betriebsweise.

Je nach Anlagenausstattung und vorgenommenen Einstellungen können Sie in der Grundanzeige "Sys**temübersicht"** folgende aktuelle Anlagendaten abfragen:

- **"Anlagendruck"**
- Gruppe **"Wärmeerzeuger"**:
	- Brenner EIN/AUS
- Vorlauftemperatur Wärmeerzeuger
- Gruppe "Allgemein": Außentemperatur
- Gruppe "Heizkreis ...": Vorlauftemperatur Heizkreis *Hinweis*

*Falls die Heizkreise benannt worden sind, wird der vergebene Name angezeigt: Siehe Kapitel "Name für Heizkreis eingeben".*

■ Gruppe "Warmwasser": Warmwassertemperatur

- Gruppe "Internet": EIN/AUS
- Gruppe **"Solarenergie"**: Kollektortemperatur
	- Solarkreispumpe EIN/AUS
	- Kollektortemperatur

### **Tippen Sie auf folgende Schaltflächen:**

1. Ggf.  $\blacktriangleleft$  für die Grundanzeige "Systemüber**sicht"**

### **2. Weitere Informationen abfragen:**

 für weitere Anlagendaten der entsprechenden Gruppe.

Oder

0<sub>=</sub> um das Menü "Informationen" aufzurufen: Siehe Seite [40.](#page-39-0)

### *Hinweis*

*Detaillierte Abfragemöglichkeiten zu den einzelnen Gruppen finden Sie im Kapitel "Menü-Übersicht".*

# <span id="page-25-0"></span>Raumbeheizung

# **Heizkreis wählen**

Die Beheizung aller Räume kann ggf. auf mehrere Heizkreise aufgeteilt sein.

Z. B. ein Heizkreis für Ihre Wohnung und ein Heizkreis für Ihr Büro.

In der Menüzeile sind die Heizkreise werkseitig mit "Heizkreis 1", "Heizkreis 2" usw. bezeichnet. Falls die Heizkreise benannt worden sind, wird der vergebene Name angezeigt: Siehe Kapitel "Name für Heizkreis eingeben".

- Falls Sie mehrere Heizkreise bedienen, wählen Sie in der Grundanzeige "Heizkreis" für alle Einstellungen zur Raumbeheizung zuerst den Heizkreis aus, für den Sie eine Änderung vornehmen möchten.
- Falls Sie nur einen Heizkreis bedienen, ist diese Auswahlmöglichkeit nicht vorhanden.

## **Raumtemperatur für einen Heizkreis einstellen**

### **Werkseitige Einstellung für die Temperaturniveaus**

- Normale Raumtemperatur: 20 °C
- Reduzierte Raumtemperatur: 3 °C
- Komfort-Raumtemperatur: 20 °C

### **Temperaturniveaus für die Raumbeheizung einstellen**

### **Tippen Sie auf folgende Schaltflächen:**

- 1. Ggf.  $\blacktriangleleft$  für die Grundanzeige "Heizkreis"
- 2. Ggf. in der Menüzeile V für gewünschten Heizkreis
- **Tippen Sie auf folgende Schaltflächen:**
- 1. Ggf.  $\blacktriangleleft$  für die Grundanzeige "Heizkreis"
- 2. "Heizkreis 1  $\bigvee$ " in der Menüzeile
- **3.** Gewünschter Heizkreis

- **3.**  $\div$  = für den gewünschten Wert des jeweiligen Temperaturniveaus:
	- **"Reduziert"**
	- **"Normal"**
	- **"Komfort"**
- **4.** zur Bestätigung

## **Raumbeheizung ein- oder ausschalten (Betriebsprogramm)**

Erläuterung zu den Betriebsprogrammen siehe Seite.

### **Tippen Sie auf folgende Schaltflächen:**

- 1. Ggf.  $\blacktriangleleft$  für die Grundanzeige "Heizkreis" oder **"Konstantbetrieb"**
- **2.** Ggf. in der Menüzeile  $\blacktriangledown$  für gewünschten Heizkreis oder weiteres Untermenü für Heizkreis und Warmwasser auswählen.
- **3.** Hervorgehobene Schaltfläche (a), oder  $\odot$ .
- **4. "Heizen"**, falls Sie die Raumbeheizung **einschalten** möchten.
	- **Warmwasser"**, falls Sie die Warmwasserbereitung **einschalten** möchten.
	- **"Abschaltbetrieb"**, falls Sie die Raumbeheizung oder Warmwasserbereitung **ausschalten** möchten.
- **5.** zur Bestätigung

# <span id="page-26-0"></span>**Zeitprogramm für die Raumbeheizung**

## **Zeitprogramm einstellen**

Werkseitige Einstellung: **Eine** Zeitphase von 06:00 bis 22:00 Uhr für alle Wochentage

### **Tippen Sie auf folgende Schaltflächen:**

- 1. Ggf.  $\blacktriangleleft$  für die Grundanzeige "Heizkreis"
- 2. Ggf. in der Menüzeile V für gewünschten Heizkreis
- 3. Vo
- **4.** Gewünschter Wochentag
- **5.**

# **Heizkennlinie einstellen**

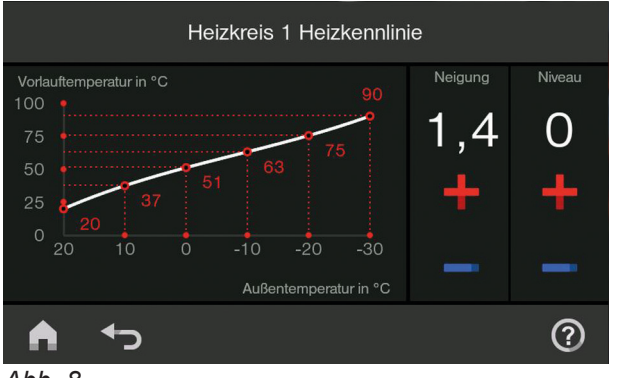

*Abb. 8*

Mit der Einstellung der "Heizkennlinie" beeinflussen Sie die vom Wärmeerzeuger zur Verfügung gestellte Vorlauftemperatur.

Damit Ihre Räume bei jeder Außentemperatur optimal beheizt werden, können Sie "Niveau" und "Neigung" der "Heizkennlinie" anpassen.

Werkseitige Einstellung:

- **"Neigung"**: 1,4
- **"Niveau"**: 0

### **Tippen Sie auf folgende Schaltflächen:**

- 1.  $\equiv$
- 2. **III** "Heizung"
- **3.** Gewünschter Heizkreis, z. B. (a) "Heizkreis 1"

**6.** Je nach Änderungswunsch:

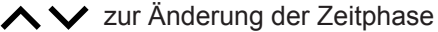

für neue Zeitphase

- um eine Zeitphase zu löschen
- zur Auswahl der Zeitphase, falls mehrere Zeitphasen eingestellt sind.

### *Hinweis*

 $\ddot{\phantom{1}}$  $\boldsymbol{\mathsf{x}}$ 

*Beachten Sie bei der Einstellung, dass Ihre Anlage einige Zeit benötigt, um die Räume auf die gewünschte Temperatur aufzuheizen.*

Weitere Vorgehensweise: Siehe Seite [18.](#page-17-0)

- 4.  $\angle$  "Heizkennlinie"
- **5.**  $\div$  = jeweils für den gewünschten Wert bei "Nei**gung"** und **"Niveau"** Das angezeigte Diagramm zeigt Ihnen anschaulich die Veränderung der "Heizkennlinie", sobald Sie den Wert für die "Neigung" oder das "Niveau" ändern.
- **6.** zur Bestätigung

### *Hinweis*

Ausführliche Informationen zur Einstellung der "Heiz*kennline" finden Sie im Kapitel Begriffserklärungen im Anhang.*

## <span id="page-27-0"></span> **Raumtemperatur vorübergehend anpassen**

Falls Sie während einer Zeitphase mit reduzierter Raumtemperatur die Räume mit **normaler Raumtemperatur/Vorlauftemperatur** oder **Komfort-Raumtemperatur/Vorlauftemperatur** beheizen möchten, schalten Sie die Funktion "Länger warm" ein.

Die Räume werden mit der Temperatur der zuletzt aktiven Zeitphase für normale Raumtemperatur/Vorlauftemperatur oder Komfort-Raumtemperatur/Vorlauftemperatur beheizt.

## **"Länger warm" einschalten**

### **Tippen Sie auf folgende Schaltflächen:**

1. Ggf. in der Menüzeile V für gewünschten Heizkreis

### **"Länger warm" ausschalten**

Die Funktion endet automatisch beim Umschalten auf die nächste Zeitphase für normale Raumtemperatur/ Vorlauftemperatur oder Komfort-Raumtemperatur/-Vorlauftemperatur.

### *Hinweis*

*Die Warmwasserbereitung wird während der Funktion "Länger warm" freigegeben:*

*Falls die Warmwassertemperatur unterhalb des Warmwasser-Sollwerts liegt, wird zuerst der Speicher-Wassererwärmer aufgeheizt, danach erfolgt die Beheizung der Räume.*

**2.** 

Die Temperatur der zuletzt aktiven Zeitphase für normale Raumtemperatur/Vorlauftemperatur oder Komfort-Raumtemperatur/Vorlauftemperatur wird eingestellt.

### Um "Länger warm" vorzeitig zu beenden, tippen **Sie auf folgende Schaltflächen:**

- 1. Ggf. in der Menüzeile V für gewünschten Heizkreis
- **2.**

## **Raumtemperatur bei verlängerter Anwesenheit anpassen**

Falls Sie für einen oder mehrere Tage ständig anwesend sind und das Zeitprogramm nicht ändern wollen, wählen Sie die Funktion "Ferien zu Hause" ..., z. B. an Feiertagen oder wenn die Kinder Schulferien haben.

Die Funktion "Ferien zu Hause" **E** hat folgende Auswirkungen:

- Die Raumtemperatur in den Zeiträumen zwischen den eingestellten Zeitphasen wird auf den Sollwert der ersten Zeitphase des Tages angehoben: Von reduzierter Raumtemperatur auf normale Raumtemperatur oder Komfort-Raumtemperatur.
- Falls vor 0:00 Uhr keine Zeitphase aktiv ist, werden Ihre Räume bis zur nächsten aktiven Zeitphase mit der reduzierten Raumtemperatur beheizt.
- Warmwasserbereitung ist aktiv.
- Die Funktion "Ferien zu Hause" beginnt und endet gemäß der eingestellten Zeiten für Startdatum und Enddatum.

### *Hinweis*

- *Solange die Funktion "Ferien zu Hause"* einge*schaltet ist, werden in der Grundanzeige "Ferien zu Hause" und das eingestellte Startdatum und Enddatum angezeigt.*
- Falls bei der Erstinbetriebnahme von Ihrem Fachbe*trieb "Einfamilienhaus" eingestellt wurde, wird die Funktion für alle Heizkreise übernommen.*

# <span id="page-28-0"></span> **Raumtemperatur bei verlängerter Anwesenheit…** (Fortsetzung)

### **Beispiel**

Für die Wochentage Montag und Dienstag sind jeweils 2 Zeitphasen eingestellt.

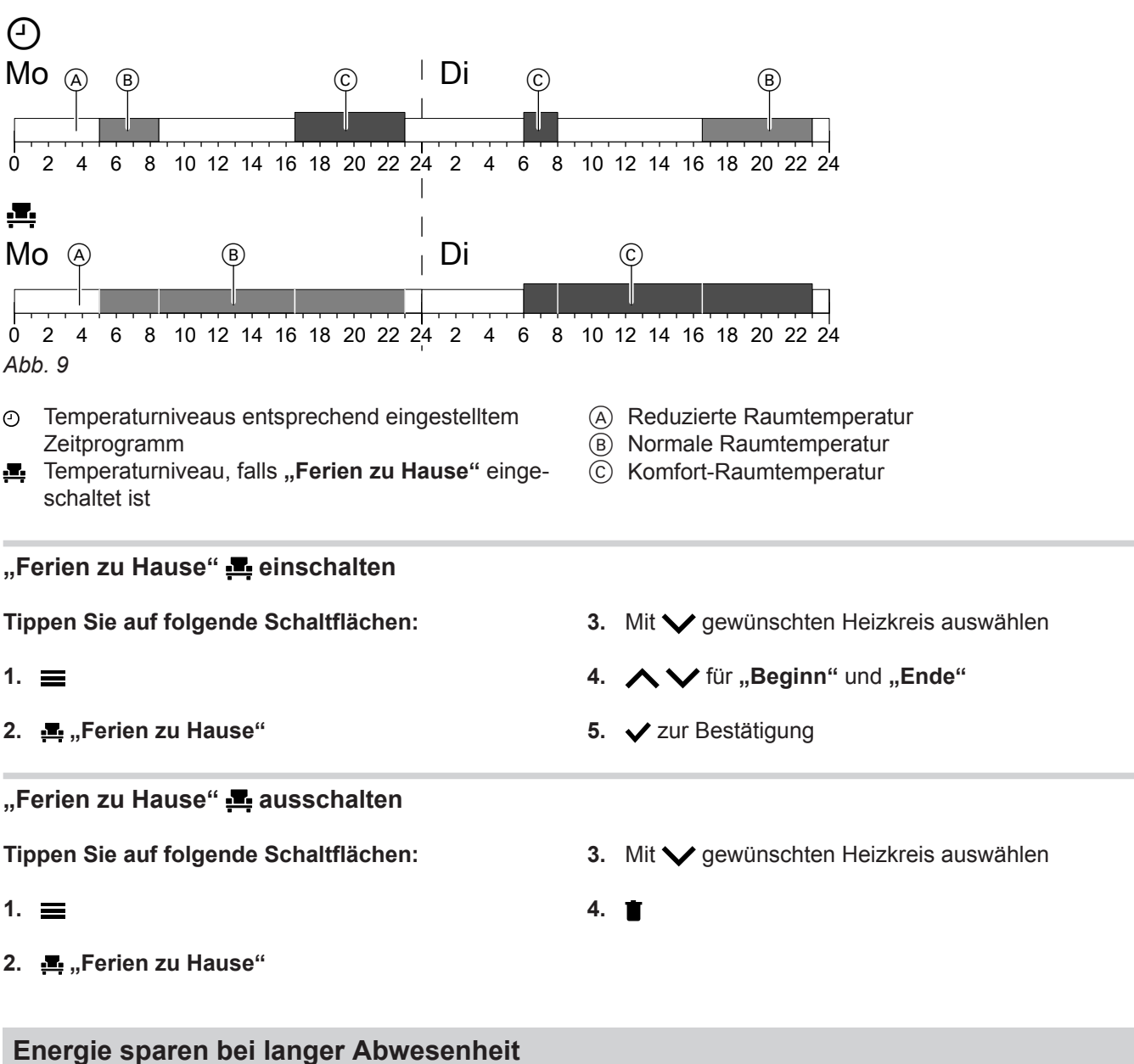

Um bei längerer Abwesenheit Energie zu sparen, stellen Sie das "**Ferienprogramm"** nein.

# <span id="page-29-0"></span>**Energie sparen bei langer Abwesenheit** (Fortsetzung)

Das Ferienprogramm hat folgende Auswirkungen:

### ■ **Raumbeheizung**:

- Für Heizkreise im Betriebsprogramm **III**, Hei**zen"**:

Die Räume werden auf die eingestellte reduzierte Raumtemperatur beheizt.

– Für Heizkreise im Betriebsprogramm **"Abschaltbetrieb"**: Keine Raumbeheizung: Der Frostschutz des Wärmeerzeugers und des Warmwasser-Speichers ist

#### aktiv. ■ **Warmwasserbereitung**:

Keine Warmwasserbereitung: Der Frostschutz für den Warmwasser-Speicher ist aktiv.

■ Das Ferienprogramm startet um 00:00 Uhr des ersten Ferientags und endet um 23:59 Uhr des letzten Ferientags.

# **"Ferienprogramm"** meinschalten

**Tippen Sie auf folgende Schaltflächen:**

- 1.  $\equiv$
- **2. "Ferienprogramm"**
- 3. Mit  $\vee$  gewünschten Heizkreis auswählen

# **"Ferienprogramm" ausschalten**

**Tippen Sie auf folgende Schaltflächen:**

- 1.  $\equiv$
- **2. "Ferienprogramm"**

## *Hinweis*

- *Solange die Funktion "Ferienprogramm"* eingeschaltet ist, werden in der Grundanzeige "Heiz*kreis" "Ferienprogramm" und der eingestellte erste und letzte Ferientag angezeigt.*
- Falls bei der Erstinbetriebnahme von Ihrem Fachbe*trieb "Einfamilienhaus" eingestellt wurde, wird das Ferienprogramm für alle Heizkreise eingeschaltet.*
- Falls bei der Erstinbetriebnahme von Ihrem Fachbe*trieb "Mehrfamilienhaus" eingestellt wurde, wird die Warmwasserbereitung nur ausgeschaltet, wenn sich alle Heizkreise im Ferienprogramm befinden.*

- 4.  $\bigwedge V$  für "Erster Ferientag" und "Letzter Feri**entag"**
- **5.** zur Bestätigung
- 3. Mit  $\vee$  gewünschten Heizkreis auswählen

**4.** 

# <span id="page-30-0"></span>**Warmwassertemperatur**

Werkseitige Einstellung: 50 °C

# *Hinweis*

*Aus hygienischen Gründen sollten Sie die Warmwassertemperatur nicht unter 50 °C einstellen.*

# **Tippen Sie auf folgende Schaltflächen:**

1. Ggf.  $\blacktriangleleft$  für die Grundanzeige "Warmwasser"

# **Warmwasserbereitung ein- oder ausschalten (Betriebsprogramm)**

Falls Sie die Warmwasserbereitung ausschalten, kann kein Trinkwasser erwärmt werden. Auch nicht mit der Funktion "Einmalige Warmwasserbereitung außerhalb des Zeitprogramms".

# **Tippen Sie auf folgende Schaltflächen:**

- 1. Ggf.  $\blacktriangleleft$  für die Grundanzeige "Warmwasser"
- **2.** Hervorgehobene Schaltfläche oder (1)
- 2.  $+$  für den gewünschten Wert
- **3.** zur Bestätigung

- **3. "EIN"**, falls Sie die Warmwasserbereitung **einschalten** möchten.
	- **O** "AUS", falls Sie die Warmwasserbereitung **ausschalten** möchten.

Erläuterung zu den Betriebsprogrammen: Siehe Seite [17.](#page-16-0)

# **Zeitprogramm für die Warmwasserbereitung**

# **Zeitprogramm einstellen**

Werkseitige Einstellung: 05:30 bis 22:00 Uhr

Sie können das Zeitprogramm **individuell** nach Ihren Wünschen ändern.

# **Tippen Sie auf folgende Schaltflächen:**

- 1. Ggf.  $\blacktriangleleft$  für die Grundanzeige "Warmwasser"
- $2.70$
- **3.** Gewünschter Wochentag

# **4.**

- **5.** Je nach Änderungswunsch:
	- $\searrow$  zur Änderung der Zeitphase ◢
	- für neue Zeitphase  $\ddot{}$ 
		- um eine Zeitphase zu löschen.
		- zur Auswahl der Zeitphase, falls mehrere Zeitphasen eingestellt sind.

## *Hinweis*

- *■ Zwischen den Zeitphasen wird das Warmwasser nicht aufgeheizt. Der Frostschutz für den Warmwasser-Speicher ist aktiv.*
- *■ Beachten Sie bei der Einstellung, dass Ihre Anlage einige Zeit benötigt, um den Warmwasser-Speicher auf die gewünschte Temperatur aufzuheizen.*

Weitere Vorgehensweise: Siehe Seite [18.](#page-17-0)

**32**

# <span id="page-31-0"></span>**Zeitprogramm für die Warmwasserbereitung** (Fortsetzung)

# **Zeitprogramm einstellen für die Zirkulationspumpe**

Sie können das Zeitprogramm **individuell** nach Ihren Wünschen ändern.

# **Tippen Sie auf folgende Schaltflächen:**

- 1.  $\equiv$
- **2. "Warmwasser"**
- **3. "Zeitprogramm Zirkulation"**
- **4.** Wochentag wählen.
- **5.**

**6.** Je nach Änderungswunsch:

- △ V zur Änderung der Zeitphase
- + für eine neue Zeitphase
- X um eine Zeitphase zu löschen.
- **◆** zur Auswahl der Zeitphase, falls mehr als eine Zeitphase eingestellt sind.

## *Hinweis*

*Zwischen den Zeitphasen ist die Zirkulationspumpe ausgeschaltet.*

Diese Funktion hat eine höhere Priorität als andere

Weitere Vorgehensweise: Siehe Seite [18.](#page-17-0)

Funktionen, wie z. B. das Zeitprogramm.

**Einmalige Warmwasserbereitung außerhalb des Zeitprogramms**

Falls Sie außerhalb der eingestellten Zeitphasen warmes Wasser benötigen, schalten Sie die "Einmalige Warmwasserbereitung"  $\equiv$  ein. Der Warmwasser-Speicher wird 1-mal auf die einge-

stellte Warmwassertemperatur aufgeheizt.

# **Einmalige Warmwasserbereitung einschalten**

# **Tippen Sie auf folgende Schaltflächen:**

1. Ggf.  $\blacktriangleleft$   $\blacktriangleright$  für die Grundanzeige "Warmwasser", **"Energiecockpit "** oder "Favoriten"

# **Einmalige Warmwasserbereitung ausschalten**

Die "Einmalige Warmwasserbereitung" E endet, sobald der Warmwassertemperatur-Sollwert erreicht ist. **2.** 

### Um die "Einmalige Warmwasserbereitung" vorzei**tig zu beenden, tippen Sie auf folgende Schaltflächen:**

1. Ggf.  $\blacktriangleleft$  für die Grundanzeige "Warmwasser", **"Energiecockpit** " oder "Favoriten"

# **Erhöhte Trinkwasserhygiene**

Sie können das Trinkwasser im Warmwasser-Speicher einmal pro Woche oder Täglich für die Dauer einer Stunde auf über 60 °C aufheizen. Die Funktion wird am eingestellten Zeitpunkt regelmäßig aufgeführt.

# **2.**

**3.** zur Bestätigung

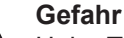

### Hohe Trinkwassertemperaturen können Verbrühungen zur Folge haben, z. B. falls die Warmwassertemperatur höher als 60 °C ist. Mischen Sie an den Zapfstellen mit kaltem Wasser.

<span id="page-32-0"></span>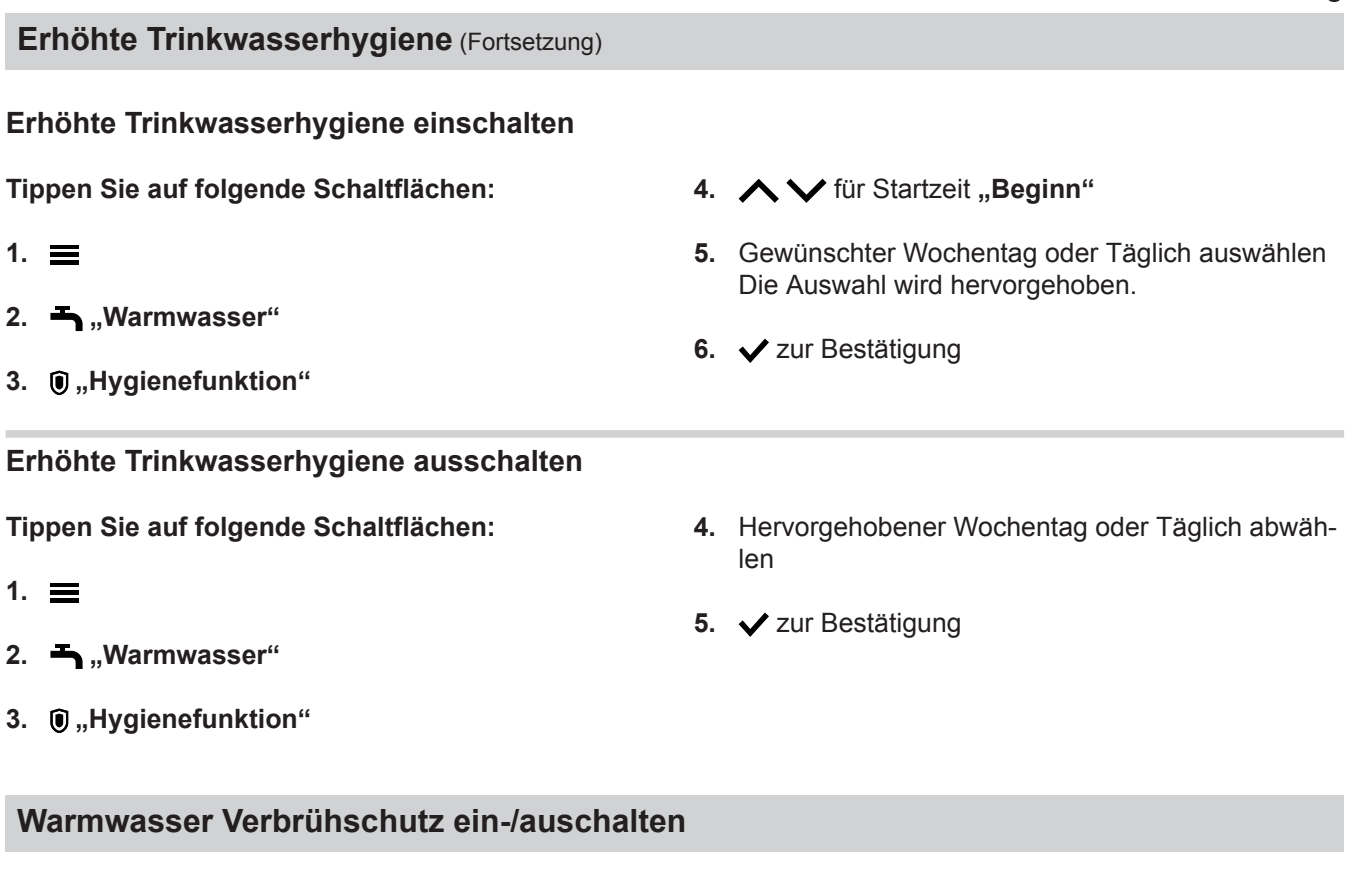

**Tippen Sie auf folgende Schaltflächen:**

- 1.  $\equiv$
- 2. **-** "Warmwasser"
- **3. "Verbrühschutz"**
- 4. "Ein" oder "Aus"

**5.** zur Bestätigung

### *Hinweis*

*Bei ausgeschalteten Verbrühschutz kann abhängig vom Wärmeerzeuger ein Warmwasser-Sollwert von über 60°C eingestellt werden. Es besteht erhöhte Verbrühgefahr!*

### <span id="page-33-0"></span>**Bedienung sperren**

Sie können die Bedienung in 2 Stufen sperren: 1. Stufe Alle Funktionen in den Grundanzeigen sind bedienbar. Der Schornsteinfeger-Prüfbetrieb kann eingeschaltet werden. Meldungslisten werden angezeigt. Alle anderen Funktionen sind gesperrt. 2. Stufe Alle Funktionen sind gesperrt. Der Schornsteinfeger-Prüfbetrieb kann eingeschaltet werden. **Tippen Sie auf folgende Schaltflächen:** 1.  $\equiv$ 2.  $\sigma^*$  ..Einstellungen" **3. "Bedienung sperren" 4. "Alles sperren"** Oder **"Nur Grundanzeige bedienbar" 5.** Geben Sie das Passwort "viessmann" ein. **6.** zur Bestätigung Sie können das Passwort ändern: Siehe Seite 34. **Bedienung entsperren Tippen Sie auf folgende Schaltflächen: 1.** Beliebige Schaltfläche **"Bedienung gesperrt"** wird angezeigt. 2.  $\checkmark$ **"Wollen Sie die Bedienung entsperren?"** wird angezeigt. 3.  $\checkmark$ Eingabefeld und Tastatur erscheinen. 4. Geben Sie das Passwort "viessmann" oder das von Ihnen vergebene Passwort ein. **5.** zur Bestätigung Passwort ändern für Funktion "Bedienung sperren" **Tippen Sie auf folgende Schaltflächen:** 1.  $\equiv$ 2. x<sup>\*</sup> "Einstellungen" **3. "Passwort ändern" 4.** Geben Sie das bisherige Passwort ein. **5.** zur Bestätigung **6.** Geben Sie das neue Passwort ein (1 bis 20 Zeichen). *Hinweis Das neue Passwort wird nicht nochmal zur Kontrolle abgefragt.* **7.** zur Bestätigung Ein Hinweis wird angezeigt. **8.** zur Bestätigung des Hinweises **Helligkeit für Display einstellen Tippen Sie auf folgende Schaltflächen:** 1.  $\equiv$ 2.  $\mathbf{a}^*$  ..Einstellungen" **3. "Bildschirmeinstellung" 4. "Helligkeit Bedienung"** Oder **"Helligkeit Standby" 5.** für den gewünschten Wert **6.** zur Bestätigung **Lightguide ein- und ausschalten**

Abhängig vom Wärmeerzeuger wird am unteren oder oberen Rand der Regelung während des Betriebs ein roter Leuchtstreifen (Lightguide) angezeigt.

Der Lightguide ist im Auslieferungszustand eingeschaltet. Sie können den Lightguide ausschalten.

# <span id="page-34-0"></span> **Lightguide ein- und ausschalten** (Fortsetzung)

Bedeutung der Anzeige:

- Lightguide pulsiert langsam: Display befindet sich im Standby.
- Lightguide leuchtet dauernd: Sie bedienen die Regelung. Jeder Eingabevorgang wird durch kurzes Blinken bestätigt.
- Lightguide blinkt schnell: An der Anlage liegt eine Störung vor.

# **Tippen Sie auf folgende Schaltflächen:**

- 1.  $\equiv$
- 2. **\*\*** "Einstellungen"

# **Signalton für Schaltflächen einstellen**

Im Auslieferungszustand ist ein Signalton eingeschaltet, der beim Antippen einer Schaltfläche ertönt. Diesen Signalton können Sie ein- oder ausschalten.

## **Tippen Sie auf folgende Schaltflächen:**

- 1.  $\equiv$
- 2.  $\mathbf{x}^*$  "Einstellungen"

# **Name für die Heizkreise eingeben**

Sie können alle Heizkreise individuell benennen z. B. mit "Erdgeschoss".

## *Hinweis*

*Die Abkürzungen 1, 2, 3, 4 in der Grundanzeige bleiben erhalten.*

# **Tippen Sie auf folgende Schaltflächen:**

- 1.  $\equiv$
- 2.  $\mathbf{x}^*$  "Einstellungen"

# "Uhrzeit" und "Datum" einstellen

"Uhrzeit" und "Datum" sind werkseitig eingestellt. Falls Ihre Anlage längere Zeit außer Betrieb war, müssen Sie ggf. "Uhrzeit" und "Datum" neu einstellen.

# **Tippen Sie auf folgende Schaltflächen:**

- 1.  $\equiv$
- 2.  $\mathbf{x}^*$  "Einstellungen"
- **3. "Bildschirmeinstellung"**
- **4. "Lightguide Ein/Aus"**
- **5.**  $\blacksquare$ ,, **EIN**" Oder **"AUS"**
- **6.** zur Bestätigung

### *Hinweis*

*Auch bei ausgeschaltetem Lightguide werden Störungen durch blinken angezeigt.*

- **3. "Ton Ein/Aus"**
- **4. I** ., EIN" Oder **"AUS"**
- **5.** zur Bestätigung
- **3. "Heizkreise umbenennen"**
- 4. Gewünschter Heizkreis, z. B. (m) "Heizkreis 1"
- **5.** Gewünschten Namen eintippen, z. B. "Erdgeschoss" (1 bis 20 Zeichen).
- **6.** zur Bestätigung

Im Hauptmenü wird für den jeweiligen Heizkreis der vergebene Name angezeigt.

- **3. "Datum und Uhrzeit"**
- **4. "Datum" Oder "Uhrzeit"**
- 5.  $\land\lor$  für den gewünschten Wert
- **6.** zur Bestätigung

<span id="page-35-0"></span>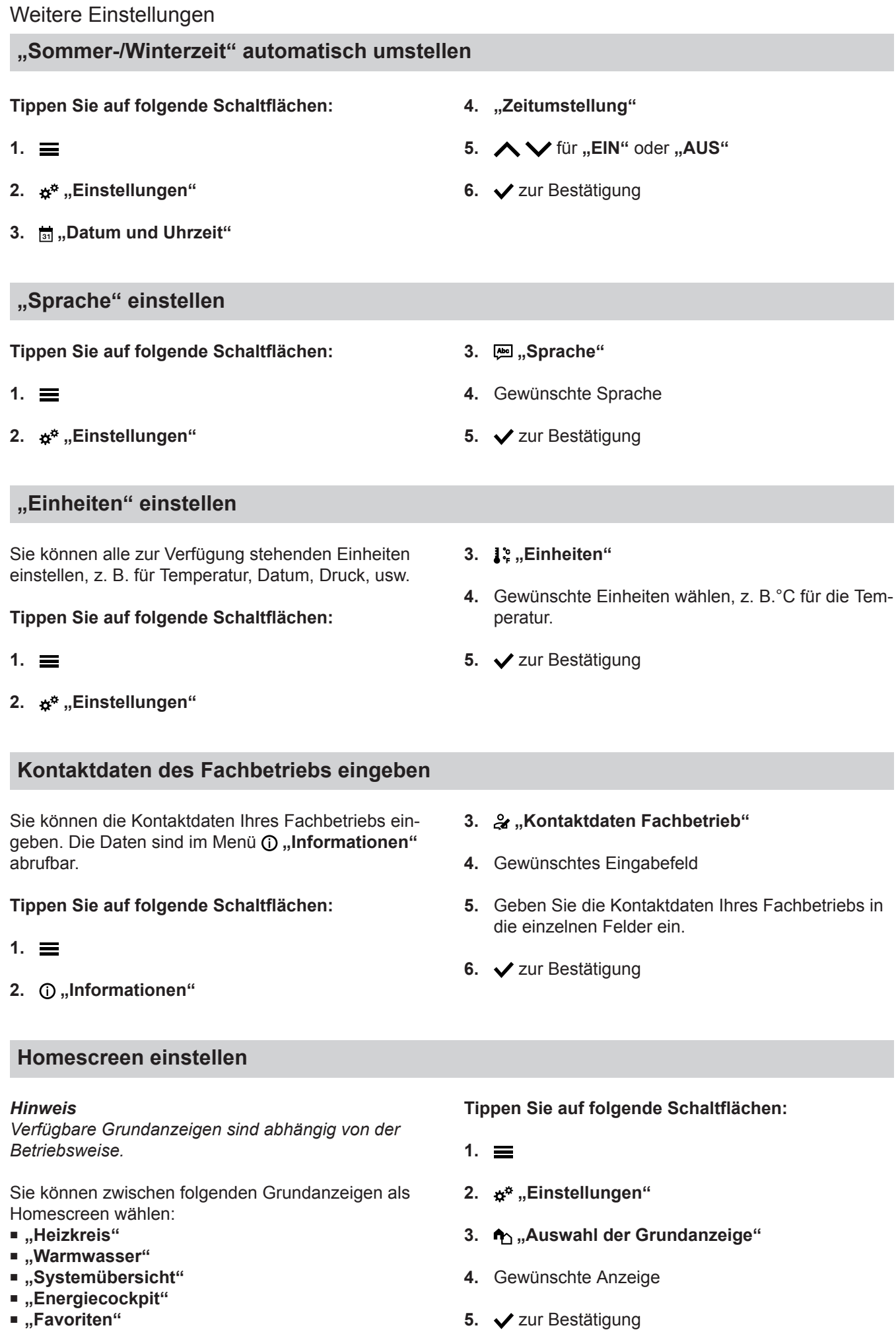

### <span id="page-36-0"></span>**Homescreen einstellen** (Fortsetzung)

### *Hinweis*

Tippen Sie auf **A**, um den gewählten Homescreen auf*zurufen.*

**Brennwert und Gaszustandszahl für Verbrauchsabrechnung einstellen**

### **Tippen Sie auf folgende Schaltflächen:**

- 1.  $\equiv$
- 2.  $\mathbf{a}^*$  . Einstellungen"
- **3. "Energiecockpit"**
- **4.** Brennwert oder Gaszustandszahl auswählen
- **5.** Wert eingeben
- **6.** zur Bestätigung

#### *Hinweis*

*Der Wert kann der Gasabrechnung entnommen werden. Die eingegebenen Werte fließen in die Berechnung des Gasverbrauchs ein.*

# **Funkverbindung zur Fernbedienung einschalten**

Sie können Ihre Fernbedienung zur drahtlosen Datenübertragung über den Low-Power-Funk mit der Regelung verbinden.

### **Tippen Sie auf folgende Schaltflächen:**

- 1.  $\equiv$
- 2.  $\mathbf{x}^*$  "Einstellungen"
- **3. "Low Power Funk Ein/Aus"**

## **Internetzugriff ein- und ausschalten**

Sie können Ihre Anlage über das Internet mit einer App fernbedienen. Stellen Sie dazu eine Internetverbindung über WLAN her: Siehe folgendes Kapitel. Die erforderlichen Zugangsdaten für den Internetzugriff über App auf die Regelung finden Sie auf folgendem Aufkleber:

### **WLAN ein- oder ausschalten**

**Tippen Sie auf folgende Schaltflächen:**

- 1.  $\equiv$
- 2.  $\mathbf{x}^*$  "Einstellungen"
- 3. 25, "Internet"
- **4. "WLAN Betriebsart"**

**5. "AUS"**, falls Sie das WLAN **ausschalten** möchten. Oder

**"Internet"**, falls Sie das WLAN **einschalten** möchten.

**6.** zur Bestätigung

- **4. "EIN"**
- **5.** zur Bestätigung

### *Hinweis*

*Im Service-Menü können unter dem Menüpunkt "Diagnose"/"RF Modul" die Low-Power-Funk Zugangsdaten* abgerufen werden: RF-Modul "IC" und "EUI-64" *Siehe Montage/Serviceanleitung*

# <span id="page-37-0"></span>**Internetzugriff ein- und ausschalten (Fortsetzung)**

## **WLAN-Verbindung herstellen**

### *Hinweis*

*Voraussetzung: WLAN ist eingeschaltet.*

## **Tippen Sie auf folgende Schaltflächen:**

## 1.  $\equiv$

- 2. **\*** \* ..Einstellungen<sup>\*</sup>
- **3. "Internet"**

### **4. "Netzwerkauswahl"**

■ Verfügbare WLAN werden angezeigt. *Hinweis*

*Falls bereits eine Verbindung besteht, wird bei* dem jeweiligen Netzwerk "Verbunden" ange*zeigt.*

■ Falls Sie ein unsichtbares WLAN verwenden wollen:

Tippen Sie auf <del>ຊ</del> $\overline{\mathbf{S}}$  und geben Sie den Namen des WLAN (SSID) und das Passwort ein.

**5.** WLAN wählen.

### *Hinweis*

*Mit können Sie die Liste der verfügbaren WLAN aktualisieren.*

## **Statische IP-Adressierung**

Voraussetzung: Ihr WLAN ist so konfiguriert, dass die Teilnehmeradressen im Netzwerk (IP-Adressen) nicht automatisch vergeben werden.

## **Tippen Sie auf folgende Schaltflächen:**

- $1. \equiv$
- 2.  $\sigma^*$  ..Einstellungen"
- **03. "Internet"**
- **04. "Netzwerkauswahl"**
- **05.** Verfügbare WLAN-Netzwerke werden angezeigt.

### *Hinweis*

*Mit können Sie die Liste der verfügbaren WLAN-Netzwerke aktualisieren.*

**06.** Netzwerk wählen.

### **6.** zur Bestätigung

**7.** Falls Sie kein geschütztes WLAN gewählt haben :

 zur Bestätigung der Verbindungsmeldung Oder

Falls Sie ein geschütztes WLAN gewählt haben  $\mathbf{e}$ :

Geben Sie das Passwort ein (maximal 40 Zeichen).

**✓** zur Bestätigung Ihres Passworts

8.  $\checkmark$  zur Bestätigung des Hinweises zur Internetnutzung

In der Grundanzeige wird  $\widehat{\mathbb{R}}$  angezeigt.

### *Hinweis*

- *■ Falls die Verbindung nicht hergestellt wurde, wird eine Fehlermeldung angezeigt.*
- *■ Eine Internetverbindung besteht nur dann, falls das gewählte WLAN mit dem Internet verbunden ist. Prüfen Sie ggf. Ihre WLAN-Einstellungen.*

# $7.$

- 8. "STATIC" für statische IP-Adressierung
- 9.  $\checkmark$  zur Bestätigung
- **10.** Netzwerkdaten eingeben:
	- IP-Adresse
	- Subnetzmaske
	- Standard-Gateway
	- Primärer DNS-Server
	- Sekundärer DNS-Server
- 11.  $\checkmark$  zur Bestätigung

### *Hinweis*

*Eine Internetverbindung besteht nur dann, falls das gewählte WLAN mit dem Internet verbunden ist. Prüfen Sie ggf. Ihre WLAN-Einstellungen.*

# <span id="page-38-0"></span>**Display zur Reinigung ausschalten**

Falls Sie das Display reinigen möchten, können Sie es für 30 Sekunden deaktivieren. Dadurch vermeiden Sie ungewollte Bedienung.

Reinigen Sie das Display mit einem Mikrofasertuch.

# **Tippen Sie auf folgende Schaltflächen:**

## 1.  $\equiv$

# **Werkseitige Einstellung wiederherstellen**

Sie können alle Eingaben und Werte in die werkseitige Einstellung zurücksetzen.

### *Hinweis*

*Falls die Heizkreise benannt worden sind, bleibt der vergebene Name erhalten: Siehe Seite [35](#page-34-0).*

Einstellungen und Werte, die bei allen Betriebsweisen zurückgesetzt werden:

- Normale Raumtemperatur oder normale Vorlauftemperatur
- Reduzierte Raumtemperatur oder reduzierte Vorlauftemperatur
- Betriebsprogramm
- Warmwassertemperatur
- Zeitprogramm für die Warmwasserbereitung
- Zeitprogramm für die Zirkulationspumpe
- 2. **\*\*** "Einstellungen"
- **3. "Bildschirm säubern"** Das Display ist deaktiviert. Ein Countdown startet.

- Neigung und Niveau der Heizkennlinie
- Komfort-Raumtemperatur oder Komfort-Vorlauftemperatur
- Zeitprogramm für die Raumbeheizung
- Funktion "Länger warm" wird ausgeschaltet.
- "Ferienprogramm" und "Ferien zu Hause"

**Tippen Sie auf folgende Schaltflächen:**

- 1.  $\equiv$
- 2. **\*\*** "Einstellungen"
- **3. "Werkseitige Einstellungen"**
- **4.** zur Bestätigung

# <span id="page-39-0"></span>Abfragen

# **Hilfetexte aufrufen**

Sie können zu den Anzeigen und Funktionen Hilfetexte aufrufen.

### **Tippen Sie auf folgende Schaltflächen:**

1. <sup>2</sup> um die Hilfetexte aufzurufen.

## **Informationen abfragen**

Je nach Anlagenausstattung und vorgenommenen Einstellungen können Sie aktuelle Anlagendaten abfragen, z. B. Temperaturen.

Die Anlagendaten sind in folgende Gruppen eingeteilt: ■ **O** Allgemein

- **A** Brenner
- **Narmwasser**
- (a) Heizkreis 1 <sup>(32)</sup> Heizkreis 2 usw.
- ※ Solarenergie
- & Kontaktdaten Fachbetrieb
- Internet
- □ Open source license Sie rufen die Lizenz für die Bedieneinheit auf.

### *Hinweis*

gelangen.

*Falls die Heizkreise benannt worden sind, wird der vergebene Name angezeigt: Siehe Seite [35](#page-34-0). Detaillierte Abfragemöglichkeiten zu den einzelnen Gruppen finden Sie im Kapitel "Menü-Übersicht".*

**2.** um wieder in die ursprüngliche Anzeige zu

### **Tippen Sie auf folgende Schaltflächen:**

- 1.  $\equiv$
- **2. "Informationen"**
- **3.** Gewünschte Gruppe

## **Lizenzen abfragen für das integrierte Funk-Modul**

Schalten Sie den "Access Point" des Geräts ein, um online rechtliche Informationen wie z. B. Open-Source-Lizenzen aufrufen zu können.

### **Access Point einschalten**

**Tippen Sie auf folgende Schaltflächen:**

- 1.  $\equiv$
- 2. a<sup>c</sup> "Einstellungen"
- 3. Y<sub>2</sub>, Internet"
- **4. "WLAN Betriebsart"**

### **Open-Source-Lizenzen aufrufen**

- **1.** Rufen Sie die WLAN-Einstellungen Ihres Smartphones oder Ihres PCs auf.
- **2.** Verbinden Sie Ihr Smartphone oder Ihren PC mit dem WLAN "Viessmann-<xxxx>". Es folgt eine Passwortabfrage.
- **5. "Access Point"**
- **6.** Folgen Sie den Anweisungen der App im mobilen Endgerät.
- **7.** zur Bestätigung
- **3.** Geben Sie das WLAN-Passwort ein.

### *Hinweis*

*Die Zugangsdaten finden Sie auf dem Aufkleber: Siehe Kapitel "Internetzugriff ein- und ausschalten".*

**4.** Öffnen Sie mit Ihrem verbundenen Endgerät im Internetbrowser **<http://192.168.0.1>**

<span id="page-40-0"></span>**5.** Folgen Sie dem Link "Open Source Components **Licenses"**.

## **Third Party Software**

### **1 Overview**

This product contains third party software, including open source software. You are entitled to use this third party software in compliance with the respective license conditions as provided under the link below. A list of used third party software components and of license texts can be accessed by connecting your boiler, like it is mentioned in the manual.

### **2 Acknowledgements**

Linux® is the registered trademark of Linus Torvalds in the U.S. and other countries. This product includes software developed by the OpenSSL Project for use in the OpenSSL Toolkit (http:/[/www.openssl.org/\).](http://www.openssl.org/).) This product includes cryptographic software written by Eric Young (eay@cryptsoft.com) and software written by Tim Hudson ( tjh@cryptsoft.com ).

### **3 Disclaimer**

The open source software contained in this product is distributed WITHOUT ANY WARRANTY; without even the implied warranty of MERCHANTABILITY or FIT-NESS FOR A PARTICULAR PURPOSE. The single licenses may contain more details on a limitation of warranty or liability.

## **5 Contact Information**

Viessmann Climate Solution SE D-35107 Allendorf Germany Fax +49 64 52 70-27 80 Phone +49 64 52 70-0 open-source-software-support@viessmann.com [www.viessmann.de](http://www.viessmann.de)

# **Wartungsmeldungen abfragen**

Ihr Fachbetrieb kann Wartungszeitpunkte einstellen. Beim Überschreiten dieser Wartungszeitpunkte wird automatisch eine Wartungsmeldung angezeigt: "Ser**vice"** und

Falls vorhanden, werden die Kontaktdaten Ihres Fachbetriebs angezeigt.

### **4 How to Obtain Source Code**

The software included in this product may contain copyrighted software that is licensed under a license requiring us to provide the source code of that software, such as the GPL or LGPL. To obtain the complete corresponding source code for such copyrighted software please contact us via the contact information provided in section 5 below indicating the built number you will find under the "Open Source Licenses" link mentioned in section 1 above. This offer is not limited in time and valid to anyone in receipt of this information.

**Tippen Sie auf folgende Schaltflächen:**

Im Navigationsbereich blinkt  $\wedge$ .

# <span id="page-41-0"></span>**Wartungsmeldungen abfragen** (Fortsetzung)

# **Wartungsmeldung aufrufen**

### **Tippen Sie auf folgende Schaltflächen:**

- 1. **A** im Navigationsbereich. Falls an Ihrer Anlage gleichzeitig Störungsmeldungen vorhanden sind, können mit  $\triangle$  "Störungen", **"Wartungen"** und eventuell weitere Meldungen aufgerufen werden.
- 2. "Wartungen" Die Wartungsmeldungen erscheinen in Gelb in einer Liste.
- **3.** Mit **?** können Sie Hinweise zum Verhalten der Anlage aufrufen. Sie erhalten Tipps, welche Maßnahmen Sie selbst ergreifen können, **bevor** Sie Ihren Fachbetrieb benachrichtigen.

# **Störungsmeldungen abfragen**

Falls an Ihrer Anlage Störungen aufgetreten sind, wird "Störung" und  $\triangle$  angezeigt. Der Lightguide blinkt auch im ausgeschaltetem Zustand: Siehe Kapitel "Lightguide ein- und ausschalten".

### **Tippen Sie auf folgende Schaltflächen:**

Im Navigationsbereich blinkt  $\wedge$ .

- **4.** Notieren Sie die Wartungsnummer. Zum Beispiel: **P.1** "Wartung nach Zeitintervall steht an". Sie ermöglichen dadurch dem Fachbetrieb eine bessere Vorbereitung und sparen ggf. unnötige Fahrtkosten.
- **5.** Benachrichtigen Sie Ihren Fachbetrieb.
- **6.**  $\boldsymbol{\varphi}$  um die Wartung ggf. zu quittieren.

### *Hinweis*

*Falls die Wartung erst zu einem späteren Zeitpunkt durchgeführt werden kann, wird die Wartungsmeldung am folgenden Montag erneut angezeigt.*

### *Hinweis*

- *■ Falls Sie für Störungsmeldungen eine Meldeeinrichtung (z. B. eine Hupe) angeschlossen haben, wird die Meldeeinrichtung durch Quittieren der Störungsmeldung ausgeschaltet.*
- *■ Falls die Störungsbehebung erst zu einem späteren Zeitpunkt durchgeführt werden kann, wird die Störungsmeldung am folgenden Tag um 7:00 Uhr erneut angezeigt. Die Meldeeinrichtung wird wieder eingeschaltet.*

## **Störungsmeldung aufrufen**

## **Tippen Sie auf folgende Schaltflächen:**

1. **A** im Navigationsbereich.

Falls an Ihrer Anlage gleichzeitig Wartungsmeldungen vorhanden sind, können mit  $\triangle$  "Störungen", **"Wartungen"** und eventuell weitere Meldungen aufgerufen werden.

**2. "Störungen"**

Die Störungsmeldungen erscheinen in Rot in einer Liste.

**3.** Mit **?** können Sie Hinweise zum Verhalten der Anlage aufrufen. Sie erhalten Tipps, welche Maßnahmen Sie selbst ergreifen können, **bevor** Sie Ihren Fachbetrieb benachrichtigen.

**4.** Notieren Sie Störungsnummer und Störungsursache. Zum Beispiel: F.160 "Kommunikationsfehler **CAN-BUS"**.

Sie ermöglichen dadurch dem Fachbetrieb eine bessere Vorbereitung und sparen ggf. unnötige Fahrtkosten.

- **5.** Benachrichtigen Sie Ihren Fachbetrieb.
- **6.**  $\boldsymbol{\varphi}$  um die Störung zu quittieren.

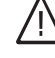

### **Gefahr**

Nicht behobene Störungen können lebensbedrohende Folgen haben.

Quittieren Sie Störungsmeldungen nicht mehrmals in kurzen Abständen. Falls eine Störung auftritt, benachrichtigen Sie Ihren Fachbetrieb. Der Fachbetrieb kann die Ursache analysieren und den Defekt beheben.

# <span id="page-42-0"></span>**Störungsmeldungen abfragen** (Fortsetzung)

### **Brenner entriegeln bei Brennerstörung**

Falls durch eine Störung der Brenner verriegelt ist, können Sie den Brenner entriegeln.

### **Tippen Sie auf folgende Schaltflächen:**

- **1.**  Ein weiterer Hinweis wird angezeigt.
- 2. □ "Entriegeln"
- **3.** zur Bestätigung Der Brenner wird entriegelt und startet wieder.

# **Meldungslisten abfragen**

### **Tippen Sie auf folgende Schaltflächen:**

- 1.  $\equiv$
- **2. "Meldungslisten"**
- 
- **3.** Falls entsprechende Meldungen vorliegen:

Nicht behobene Störungen können lebensbed-

Entriegeln Sie den Brenner nicht mehrmals in kurzen Abständen. Falls eine Brennerstörung auftritt, benachrichtigen Sie umgehend Ihren Fachbetrieb. Der Fachbetrieb kann die Ursache

analysieren und den Defekt beheben.

■ "Status"

**Gefahr**

rohende Folgen haben.

- **"Warnungen"**
- "Informationen"
- **"Störungen"**
- **"Wartungen"**

# <span id="page-43-0"></span>**Schornsteinfeger-Prüfbetrieb**

Den Schornsteinfeger-Prüfbetrieb für die Abgasmessung darf nur Ihr Schornsteinfeger bei der jährlichen Prüfung einschalten.

Lassen Sie die Abgasmessung möglichst während der Heizperiode durchführen.

# **Schornsteinfeger-Prüfbetrieb einschalten**

**Tippen Sie auf folgende Schaltflächen:**

- 1.  $\equiv$
- **2. "Prüfbetrieb"**
- $3. **6**$

### *Hinweis*

*Der Schornsteinfeger kann den Schornsteinfeger-Prüfbetrieb auch einschalten, falls die Bedienung gesperrt ist.*

**4.** Folgen Sie den Anweisungen im Display. Wenn der Prüfbetrieb möglich ist, wird der Brenner eingeschaltet. Im Display wird die Vorlauftemperatur des Wärmeerzeugers angezeigt. Das Symbol  $\rightarrow$  wird angezeigt.

### *Hinweis*

*Während des Schornsteinfeger-Prüfbetriebs für ausreichend Wärmeabnahme sorgen.*

### **Schornsteinfeger-Prüfbetrieb ausschalten**

- Automatisch nach 30 Minuten Oder
- Tippen Sie auf **.**

# <span id="page-44-0"></span>**Anlage ausschalten**

## Wärmeerzeugung ausschalten mit Frostschutzüberwachung ("Abschaltbetrieb")

Wählen Sie für **jeden** Heizkreis das Betriebsprogramm **"Abschaltbetrieb"** und schalten Sie die Warmwasserbereitung aus: Siehe Seite und [31.](#page-30-0)

- Keine Raumbeheizung
- Keine Warmwasserbereitung
- Frostschutz des Wärmeerzeugers und des Warmwasser-Speichers ist aktiv.

## **Wärmeerzeugung ausschalten ohne Frostschutzüberwachung**

- Keine Raumbeheizung
- Keine Warmwasserbereitung
- Frostschutz des Wärmeerzeugers und des Warmwasser-Speichers ist **nicht** aktiv.
- **1.** Schalten Sie den Netzschalter aus: Siehe Seite 45).
- **2.** Schließen Sie den Gasabsperrhahn.

### **Achtung**

! Bei zu erwartenden Außentemperaturen unter 3 °C ergreifen Sie geeignete Maßnahmen zum Frostschutz der Anlage. Setzen Sie sich ggf. mit Ihrem Fachbetrieb in Verbindung.

# **Anlage einschalten**

### **Vitodens 300-W**

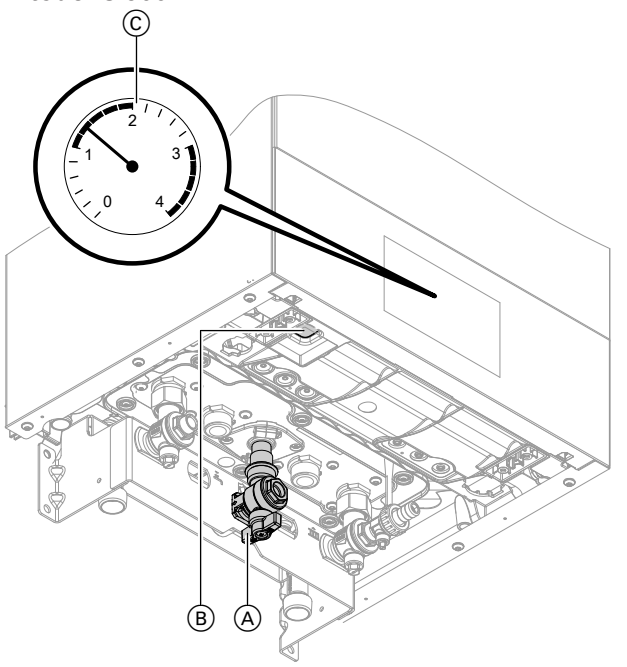

### *Abb. 10*

5855218855218

- A Gasabsperrhahn
- B Netzschalter
- C Druckanzeige (Manometer)

### *Hinweis*

- *■ Damit sich die Umwälzpumpen nicht festsetzen, werden alle an der Regelung angeschlossenen Umwälzpumpen automatisch alle 24 Stunden kurz eingeschaltet.*
- *■ Die Umschaltventile werden in regelmäßigen Abständen umgeschaltet.*

### *Hinweis*

- *■ Da die Umwälzpumpen und Umschaltventile nicht mit Spannung versorgt werden, können sie sich festsetzen.*
- *■ Falls Ihre Anlage längere Zeit außer Betrieb war,* müssen Sie ggf. "Uhrzeit" und "Datum" neu ein*stellen: Siehe Seite [35.](#page-34-0)*

### *Hinweis*

*Die Bedieneinheit kann unten oder oben angeordnet sein.*

# <span id="page-45-0"></span>**Anlage einschalten** (Fortsetzung)

### **Vitodens 333-F und Vitodens 343-F**

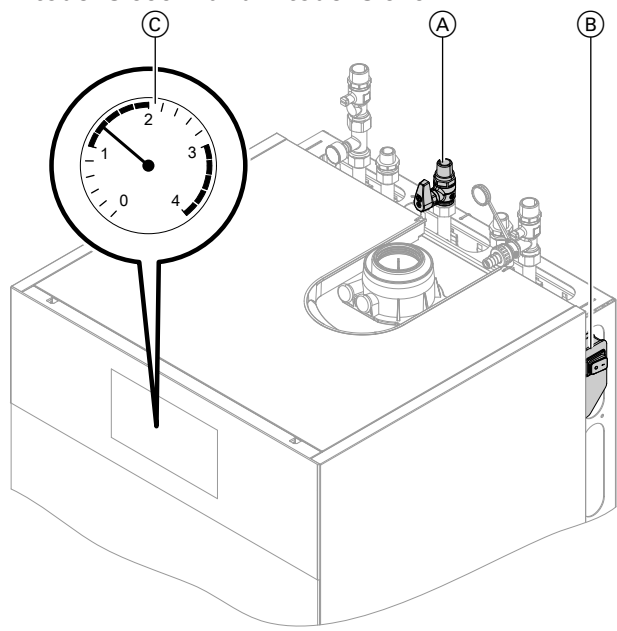

### *Abb. 11*

- A Gasabsperrhahn
- B Netzschalter (rechts oder links am Gerät eingebaut)
- C Druckanzeige (Manometer)
- Informieren Sie sich bei Ihrem Fachbetrieb:
- Höhe des erforderlichen Anlagendrucks
- Lage der Be- und Entlüftungsöffnungen im Aufstellraum
- **1.** Öffnen Sie den Gasabsperrhahn  $(A)$ .
- **2.** Prüfen Sie, ob die externe Spannungsversorgung eingeschaltet ist. Z. B. an der separaten Sicherung für die Anlage.

### *Hinweis*

*Die externe Spannungsversorgung der Anlage wurde von Ihrem Fachbetrieb bei der Erstinbetriebnahme eingeschaltet. Die Spannungsversorgung sollte im Regelfall (auch im Abschaltbetrieb) nicht unterbrochen werden.*

- **3.** Schalten Sie den Netzschalter (B) ein.
	- Nach kurzer Zeit erscheint im Display das Basis-Menü.
	- Das Leuchtsignal am unteren Rand der Bedieneinheit leuchtet konstant (im Standby pulsierend).

Ihre Anlage und, falls vorhanden, auch die Fernbedienungen sind betriebsbereit.

- **4.** Prüfen Sie den Anlagendruck:
	- Rufen Sie mit **>** in "Systemübersicht" die Druckanzeige (Manometer) C auf.
	- Falls der angezeigte Druck niedriger als der von Ihrem Fachbetrieb vorgegebene Druck (mindestens 1,0 bar) ist: Füllen Sie Wasser nach oder benachrichtigen Sie Ihren Fachbetrieb.

# <span id="page-46-0"></span>**Räume zu kalt**

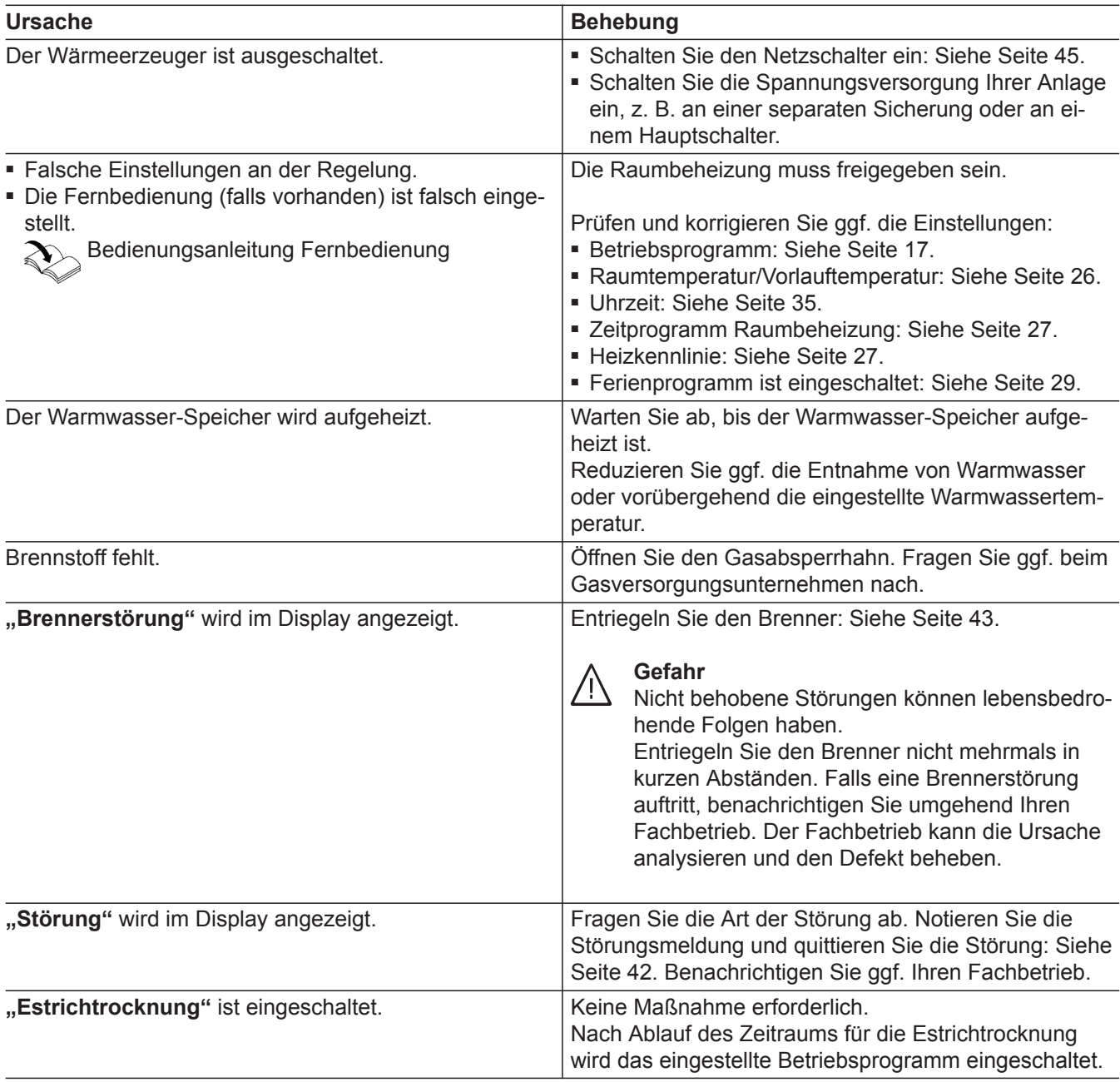

# <span id="page-47-0"></span>**Räume zu warm**

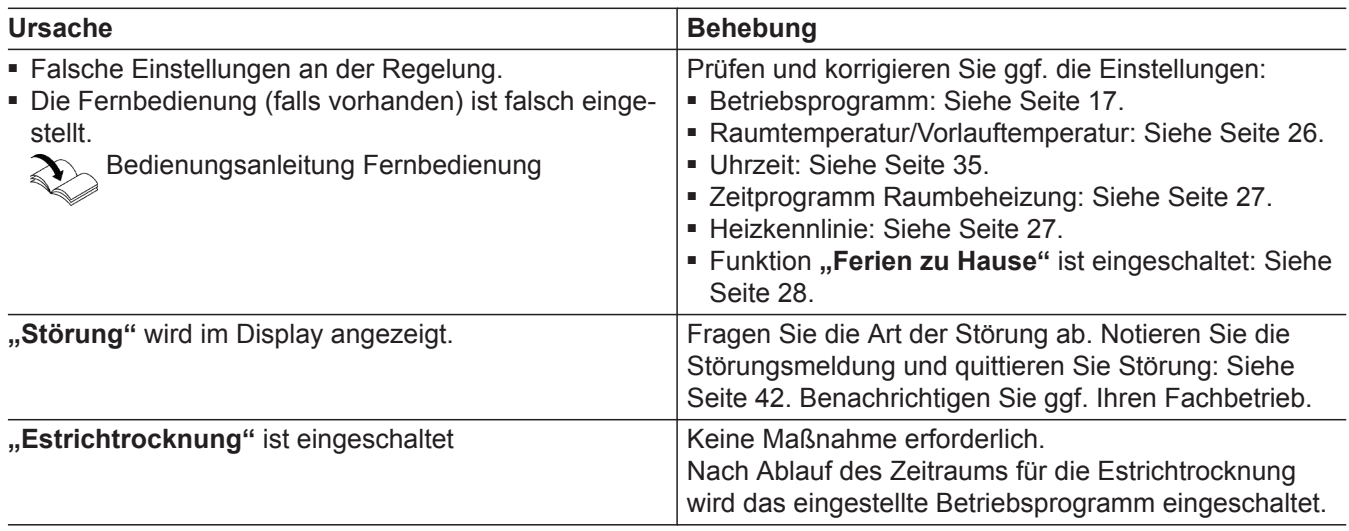

# **Kein warmes Wasser**

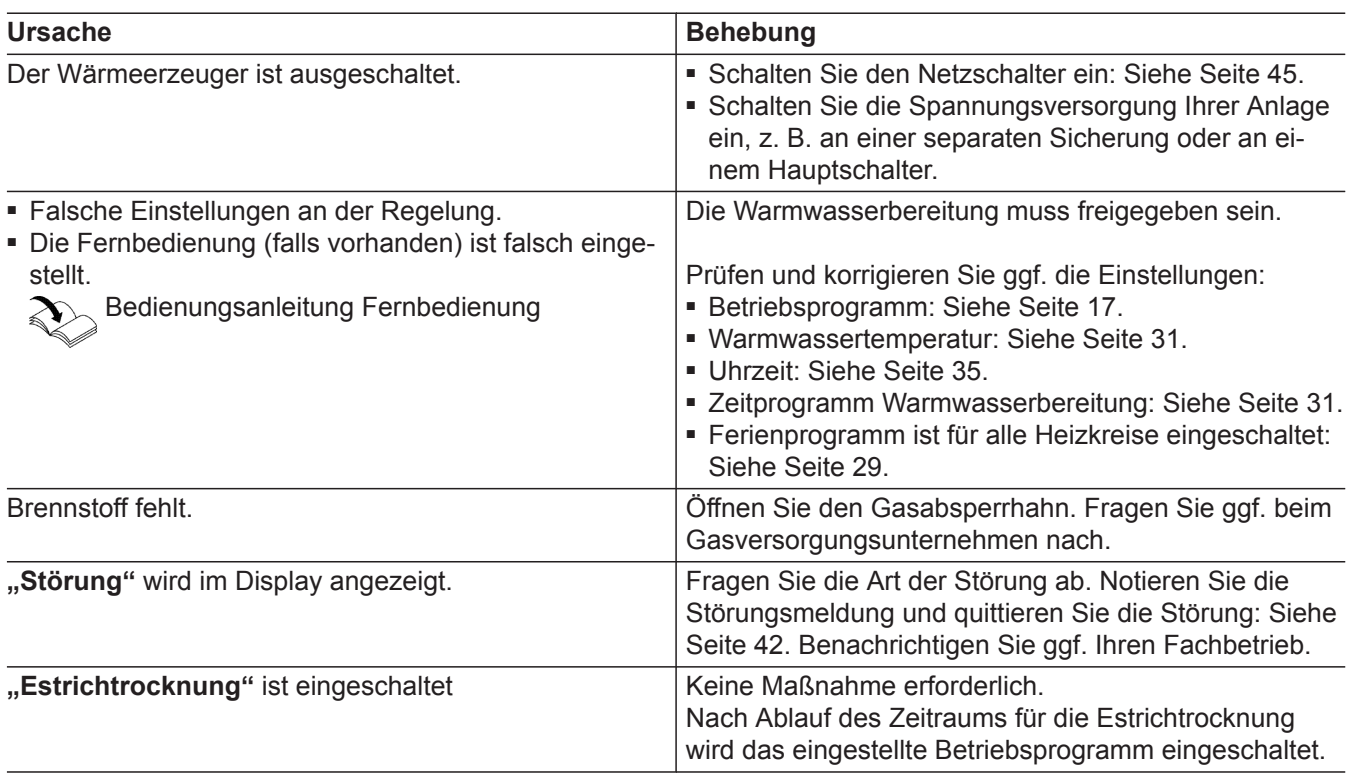

# **Warmwasser zu heiß**

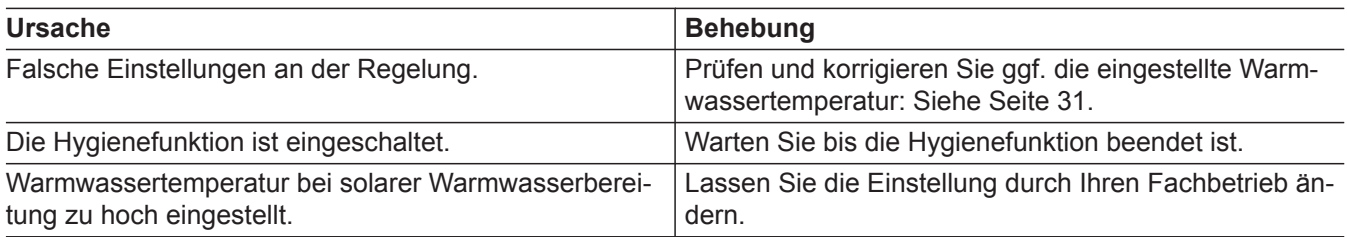

# <span id="page-48-0"></span> **"Störung" wird angezeigt**

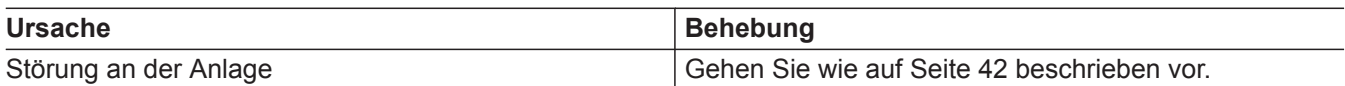

# ë **und "Wartung" wird angezeigt**

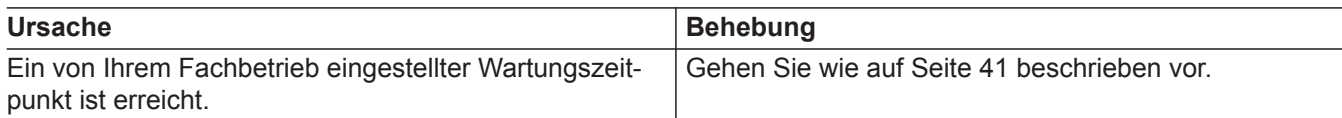

# **"Bedienung gesperrt" wird angezeigt**

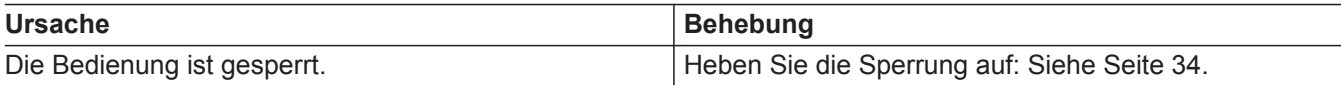

# **"Externe Aufschaltung" wird angezeigt**

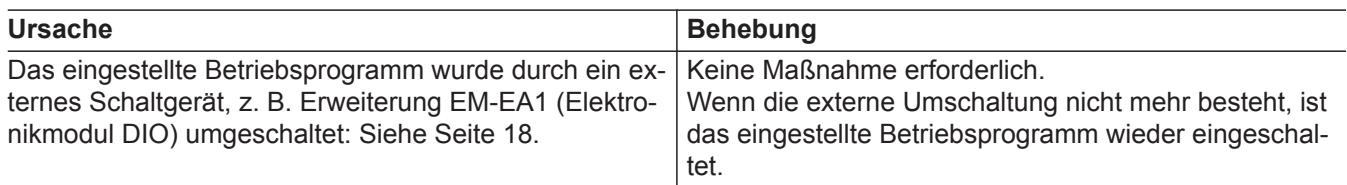

# <span id="page-49-0"></span>**Reinigung**

Die Geräte können Sie mit einem handelsüblichen Haushaltsreiniger (kein Scheuermittel) reinigen. Die Oberfläche der Bedieneinheit können Sie mit einem Mikrofasertuch reinigen.

## **Inspektion und Wartung**

Die Inspektion und Wartung einer Heizungsanlage sind durch die Energieeinsparverordnung und die Normen DIN 4755, DVGW-TRGI 2018, DIN 1988-8 und EN 806 vorgeschrieben.

Die regelmäßige Wartung gewährleistet einen störungsfreien, energiesparenden, umweltschonenden und sicheren Heizbetrieb. Spätestens alle 2 Jahre muss Ihre Heizungsanlage von einem autorisierten Fachbetrieb gewartet werden. Dazu schließen Sie am besten mit Ihrem Fachbetrieb einen Inspektions- und Wartungsvertrag ab.

## **Gerät**

Mit zunehmender Verschmutzung des Geräts steigt die Abgastemperatur und damit auch der Energieverlust. Wir empfehlen, das Gerät jährlich reinigen zu lassen.

### **Warmwasser-Speicher**

Die DIN 1988-8 und EN 806 schreiben vor, dass spätestens 2 Jahre nach Inbetriebnahme und dann bei Bedarf eine Wartung oder Reinigung durchzuführen ist.

Die Innenreinigung des Warmwasser-Speichers einschließlich der Trinkwasseranschlüsse darf nur von einem anerkannten Fachbetrieb vorgenommen werden.

Falls sich im Kaltwasserzulauf des Warmwasser-Speichers ein Gerät zur Wasserbehandlung befindet, z. B. eine Schleuse oder Impfeinrichtung, muss die Füllung rechtzeitig erneuert werden. Bitte beachten Sie dazu die Angaben des Herstellers.

## **Sicherheitsventil (Warmwasser-Speicher)**

Die Betriebsbereitschaft des Sicherheitsventils ist halbjährlich vom Betreiber oder vom Fachbetrieb durch Anlüften zu prüfen (siehe Anleitung des Ventilherstellers). Es besteht die Gefahr der Verschmutzung am Ventilsitz.

Während eines Aufheizvorgangs kann Wasser aus dem Sicherheitsventil tropfen. Der Auslass ist zur Atmosphäre hin offen.

## **Trinkwasserfilter (falls vorhanden)**

Aus hygienischen Gründen wie folgt vorgehen:

- Bei nicht rückspülbaren Filtern alle 6 Monate den Filtereinsatz erneuern (Sichtkontrolle alle 2 Monate).
- Bei rückspülbaren Filtern alle 2 Monate rückspülen.

**Achtung**

!

Überdruck kann zu Schäden führen. Sicherheitsventil nicht verschließen.

# <span id="page-50-0"></span>**Beschädigte Anschlussleitungen**

Falls die Anschlussleitungen des Geräts oder des extern verbauten Zubehörs beschädigt sind, müssen diese durch besondere Anschlussleitungen ersetzt werden. Bei Austausch ausschließlich Viessmann Leitungen verwenden. Benachrichtigen Sie dazu Ihren Fachbetrieb.

# <span id="page-51-0"></span>Anhang

# **Übersicht** "Hauptmenü"

### *Hinweis*

Je nach Ausstattung Ihrer Anlage sind unter **=** nicht *alle der aufgeführten Anzeigen und Abfragen möglich.*

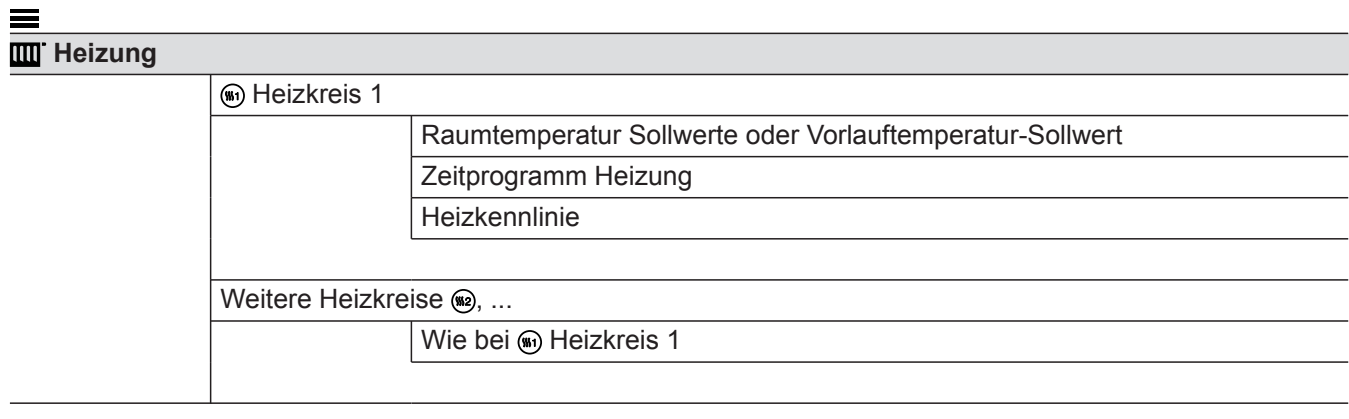

# **Prüfbetrieb**

## **Warmwasser**

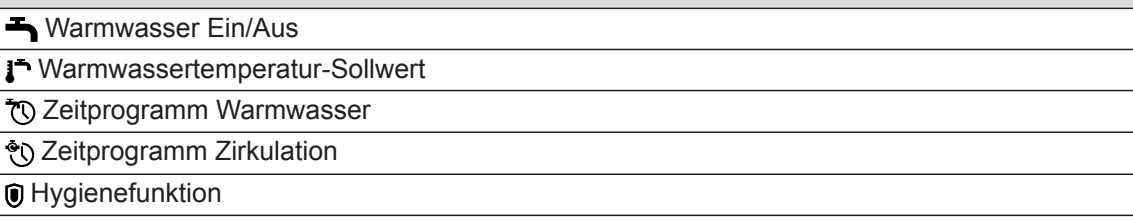

# **Einstellungen**

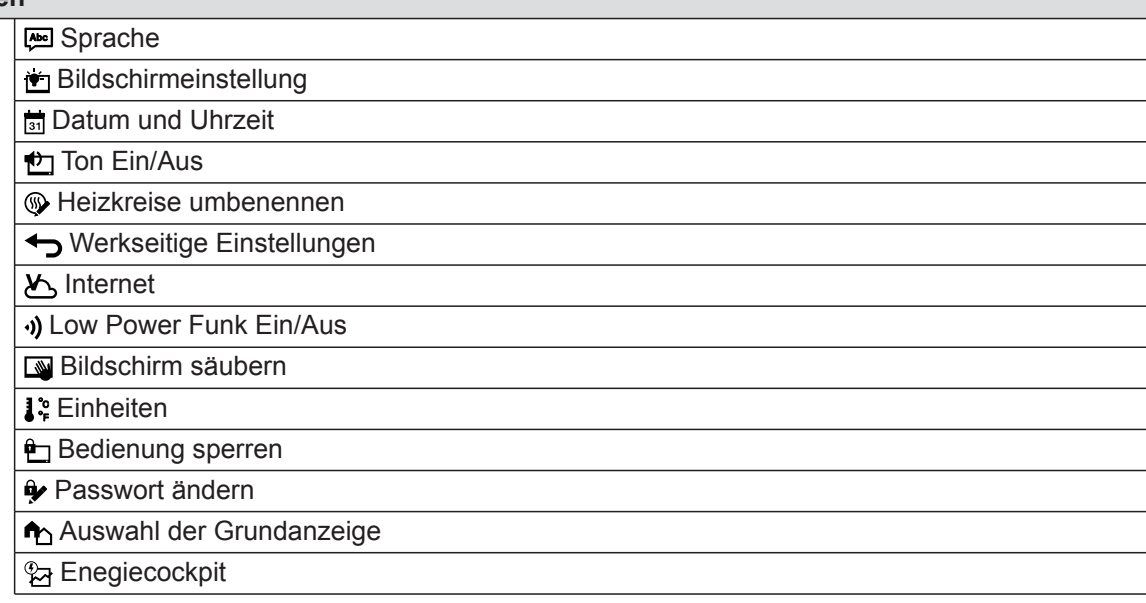

# **Übersicht "Hauptmenü"** (Fortsetzung)

# **Informationen**

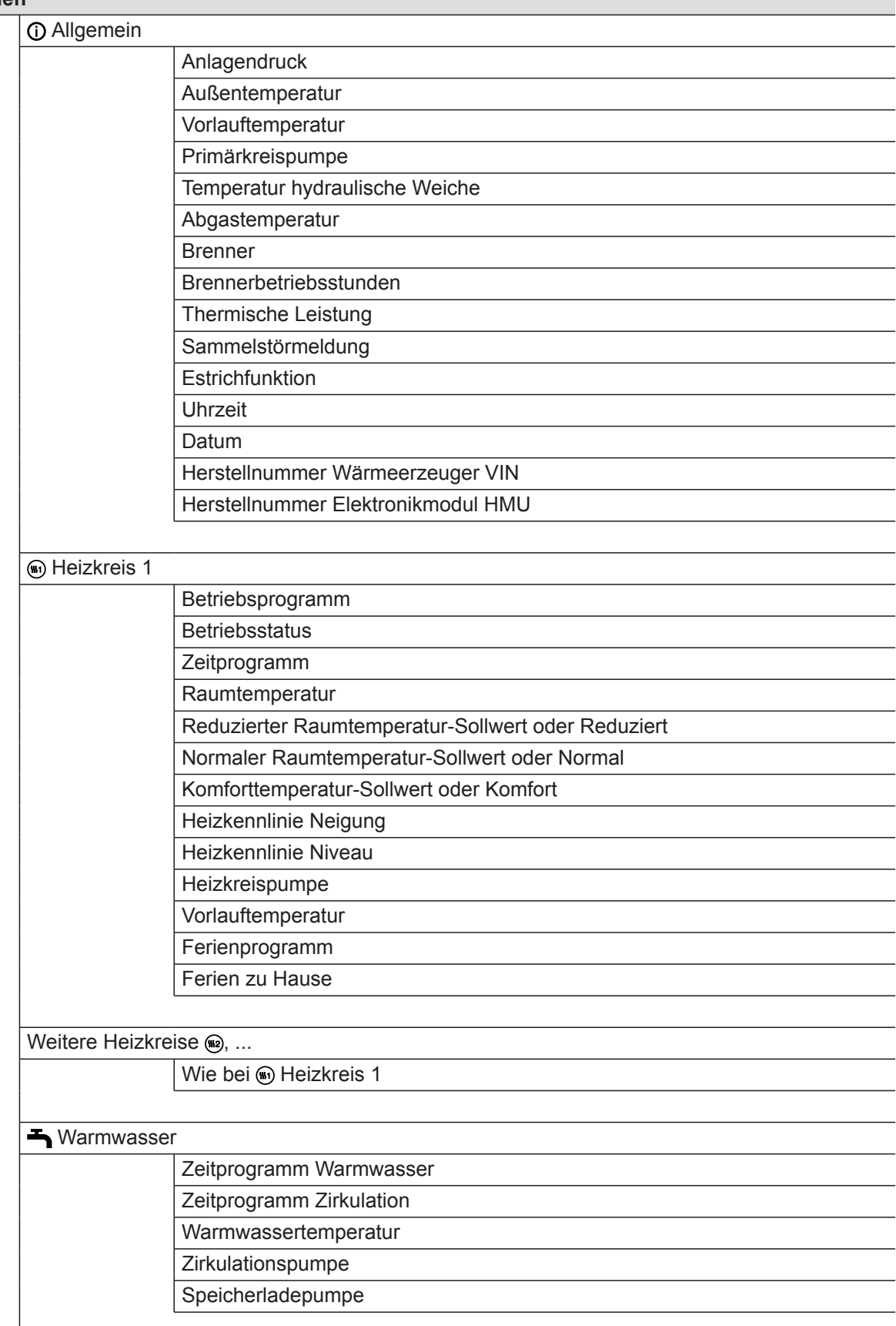

▸▶

# **Übersicht "Hauptmenü"** (Fortsetzung)

# **Informationen**

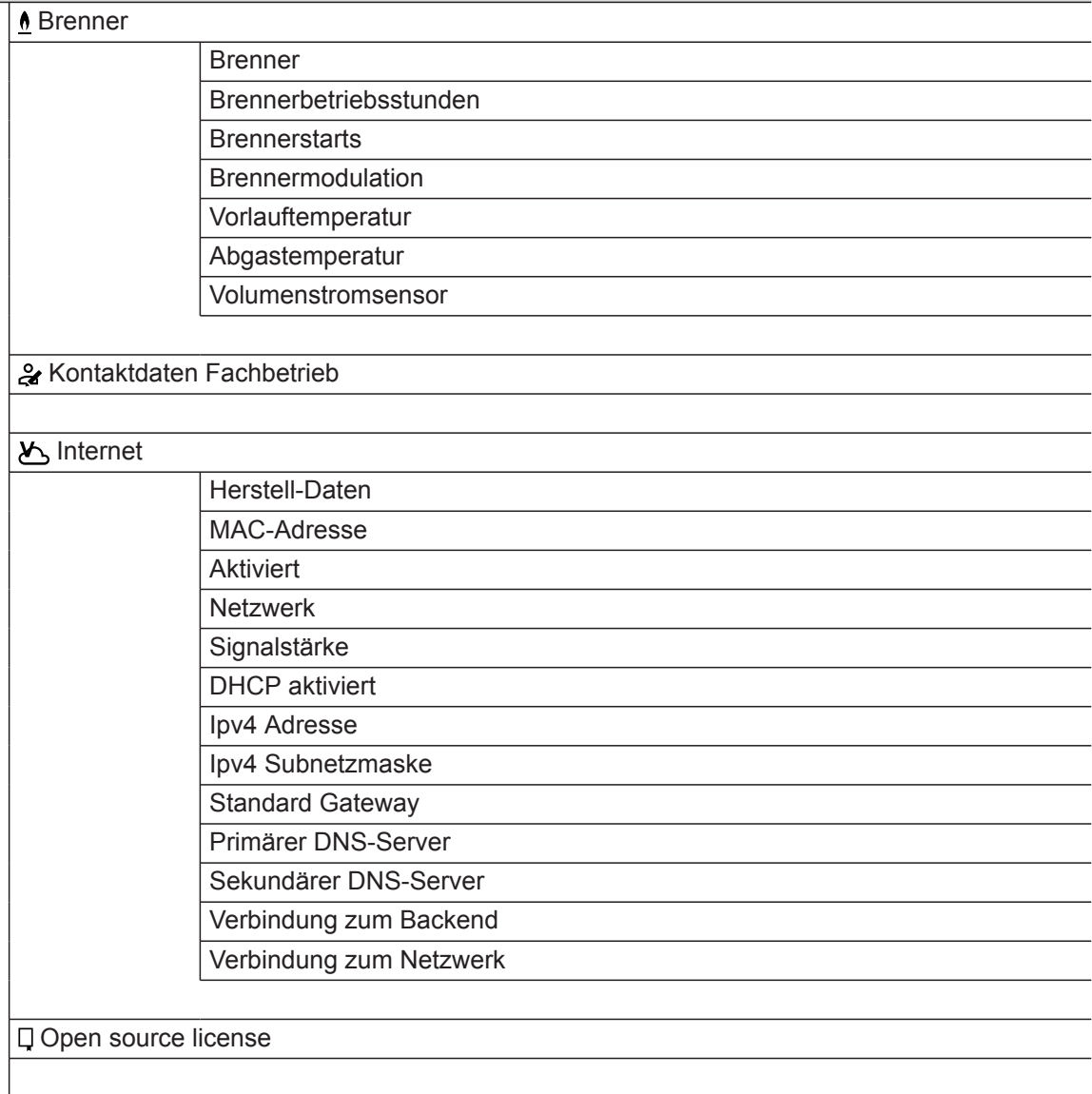

# **Übersicht** "Hauptmenü" (Fortsetzung)

## **Informationen**

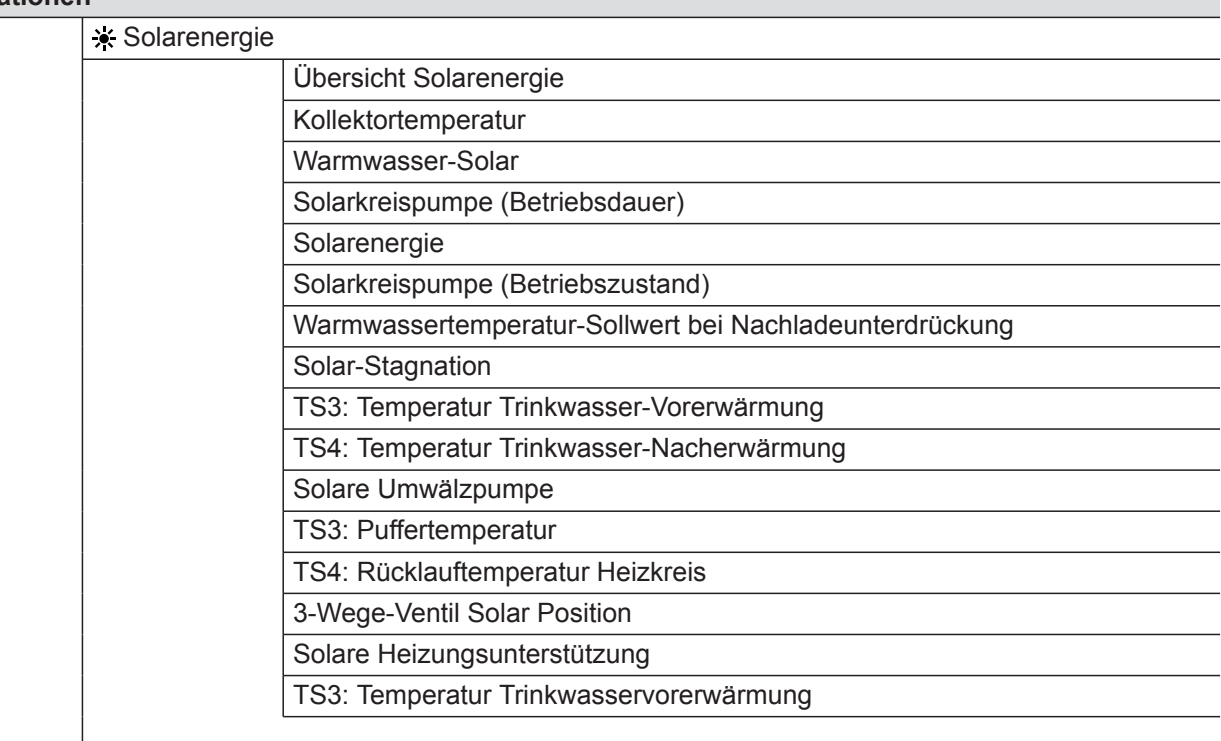

### **n** Ferienprogramm

*Hinweis Die Auswahl steht nur zur Verfügung, falls bei der Inbetriebnahme "Mehrfamilienhaus" gewählt wurde und mehrere Heizkreise vorhanden sind.* Alles auswählen Heizkreis 1 Heizkreis 2 usw.

### **Ferien zu Hause**

# *Hinweis*

*Die Auswahl steht nur zur Verfügung, falls bei der Inbetriebnahme "Mehrfamilienhaus" gewählt wurde und mehrere Heizkreise vorhanden sind.*

Alles auswählen

Heizkreis 1 Heizkreis 2

usw.

### **<b>A** Meldungslisten

### **Service**

# <span id="page-55-0"></span>**Begriffserklärungen**

## **Abschaltbetrieb**

Die Wärmeerzeugung ist ausgeschaltet. Nur Frostschutz des Wärmeerzeugers und Warmwasser-Speichers ist aktiv. Keine Raumbeheizung, keine Warmwasserbereitung

## **Absenkbetrieb (reduzierter Heizbetrieb)**

Siehe "Reduzierter Heizbetrieb".

### **Anlagenausführung**

Die Anlagenausführung beschreibt die Komponenten Ihrer Anlage.

Zum Beispiel:

- Wärmeerzeuger
- Heizkreispumpe
- Mischer

### **Betriebsprogramm**

Mit dem Betriebsprogramm legen Sie z. B. Folgendes fest:

- Wie Sie Ihre Räume beheizen.
- Ob Sie Trinkwasser erwärmen.

### **Betriebsstatus**

Siehe "Zeitprogramm".

### **Betriebsweise**

Siehe "Heizbetrieb".

### **Erweiterungssatz Mischer**

Baugruppe (Zubehör) zur Regelung eines Heizkreises mit Mischer: Siehe "Mischer".

### **Estrichtrocknung**

Ihr Fachbetrieb kann z. B. für Ihren Neubau oder Anbau zur Estrichtrocknung diese Funktion eingeschaltet. Damit wird Ihr Estrich nach einem fest vorgegebenen Zeitprogramm (Temperatur-Zeit-Profil) baustoffgerecht getrocknet.

■ Ventile

- Elektronikmodul
- Heizkörper

Jede Anlage wird von Ihrem Fachbetrieb an die örtlichen Gegebenheiten angepasst und individuell ausgelegt.

- Die Estrichtrocknung wirkt auf alle Heizkreise:
- Alle Räume werden entsprechend des Temperatur-Zeit-Profils beheizt. Ihre Einstellungen für die Raumbeheizung sind für

die Dauer der Estrichtrocknung (max. 32 Tage) ohne Wirkung.

■ Keine Warmwasserbereitung

### **Fußbodenheizung**

Fußbodenheizungen sind träge Niedertemperatur-Heizsysteme, die nur sehr langsam auf kurzeitige Temperaturänderungen reagieren.

Die Beheizung mit der reduzierten Raumtemperatur während der Nacht führt daher zu keiner nennenswerten Energieeinsparung.

5855218 5855218

### <span id="page-56-0"></span>**Heizbetrieb**

### **Normaler Heizbetrieb oder Komfort-Heizbetrieb**

Für die Zeiträume, in denen Sie tagsüber zu Hause sind, beheizen Sie Ihre Räume mit der normalen Raumtemperatur oder Komfort-Raumtemperatur. Die Zeiträume (Zeitphasen) legen Sie mit dem Zeitprogramm für Heizen fest.

### **Reduzierter Heizbetrieb**

Für die Zeiträume Ihrer Abwesenheit oder Nachtruhe beheizen Sie Ihre Räume mit der reduzierten Raumtemperatur. Die Zeiträume legen Sie mit dem Zeitprogramm für Heizen fest. Bei Fußbodenheizung führt der reduzierte Heizbetrieb nur bedingt zu einer Energieeinsparung (siehe "Fußbodenheizung").

### **Raumtemperaturgeführter Heizbetrieb**

Im raumtemperaturgeführten Betrieb wird die Vorlauftemperatur in Abhängigkeit von der Raumtemperatur geregelt. Bei niedrigerer Raumtemperatur wird mehr Wärme bereitgestellt als bei höherer.

### **Heizkennlinie**

Heizkennlinien stellen den Zusammenhang zwischen Außentemperatur, Raumtemperatur-Sollwert und Vorlauftemperatur dar. Je niedriger die Außentemperatur, desto höher die Vorlauftemperatur.

Um bei jeder Außentemperatur genügend Wärme bei minimalem Brennstoffverbrauch sicherzustellen, müssen die Gegebenheiten Ihres Gebäudes und Ihrer Anlage berücksichtigt werden. Dafür wird von Ihrem Fachbetrieb die Heizkennlinie eingestellt.

Die Raumtemperatur wird von einem Sensor erfasst und an das Gerät übertragen. Der Sensor ist im Raum angebracht.

Die Regelung der Vorlauftemperatur ist unabhängig von der Außentemperatur.

### **Witterungsgeführter Heizbetrieb**

Im witterungsgeführten Betrieb wird die Vorlauftemperatur in Abhängigkeit von der Außentemperatur geregelt. Bei niedrigerer Außentemperatur wird mehr Wärme bereitgestellt als bei höherer. Die Außentemperatur wird von einem Sensor erfasst und an das Gerät übertragen. Der Sensor ist außen am Gebäude angebracht.

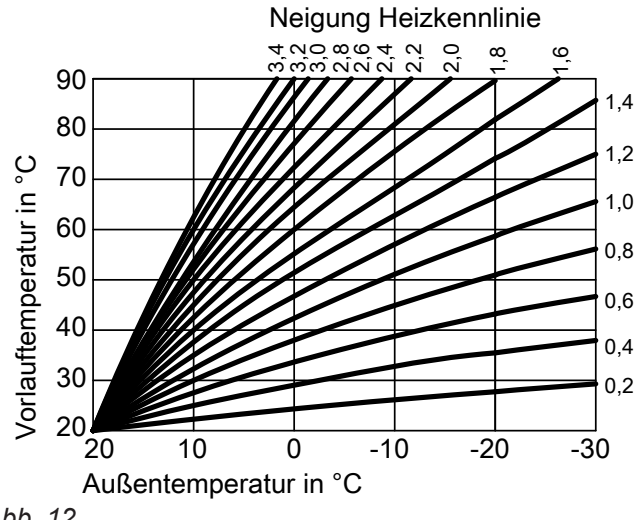

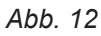

### **Neigung und Niveau einstellen am Beispiel der Heizkennlinie**

Werkseitige Einstellungen:

- $\blacksquare$  Neigung = 1,4
- $\blacksquare$  Niveau = 0

Die dargestellten Heizkennlinien gelten bei folgenden Einstellungen:

- $\blacksquare$  Niveau der Heizkennlinie = 0
- Normale Raumtemperatur (Raumtemperatur-Sollwert) =  $20 °C$

<span id="page-57-0"></span>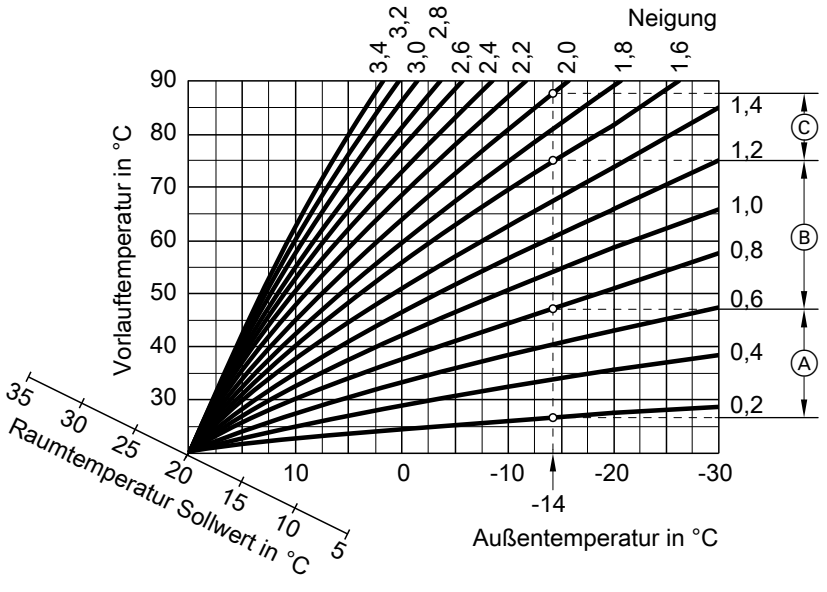

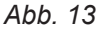

- Für Außentemperatur **−14 °C**:
- A Fußbodenheizung: Neigung 0,2 bis 0,8
- B Niedertemperaturheizung: Neigung 0,8 bis 1,6
- C Anlage mit Vorlauftemperatur über 75 °C, Neigung 1,6 bis 2,0

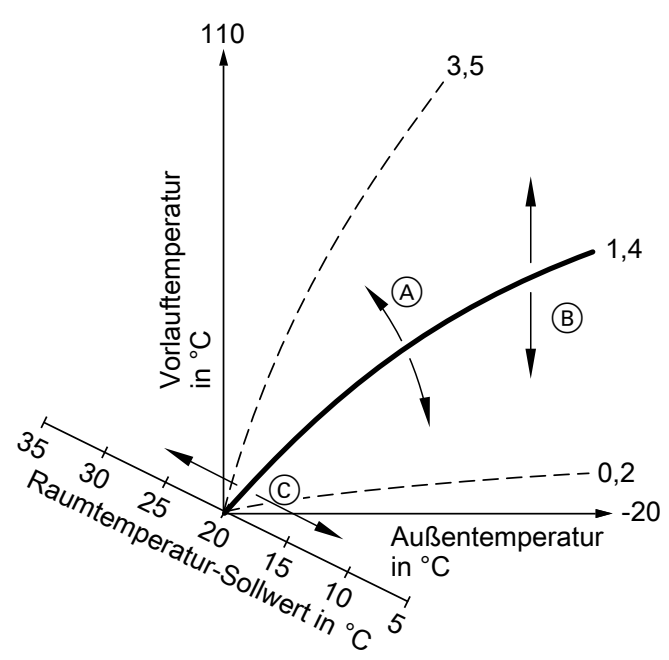

*Abb. 14*

- A Sie ändern die Neigung: Die Steilheit der Heizkennlinien ändert sich.
- (B) Sie ändern das Niveau: Die Heizkennlinien werden parallel in senkrechter Richtung verschoben.

### **Heizkreis**

Ein Heizkreis ist ein geschlossener Kreislauf zwischen Wärmeerzeuger und Heizkörpern, in dem das Heizwasser fließt.

C Sie ändern die normale Raumtemperatur (Raumtemperatur-Sollwert): Die Heizkennlinien werden entlang der Achse "Raumtemperatur-Sollwert" verschoben.

### *Hinweis*

*Eine zu hohe oder zu niedrige Einstellung von Neigung oder Niveau verursacht keine Schäden an Ihrer Heizungsanlage.*

*Beide Einstellungen wirken sich auf die Höhe der Vorlauftemperatur aus, die dann ggf. zu niedrig oder unnötig hoch sein kann.*

<span id="page-58-0"></span>In einer Anlage können mehrere Heizkreise vorhanden sein. Z. B. ein Heizkreis für die von Ihnen bewohnten Räume und ein Heizkreis für die Räume einer Einliegerwohnung.

Die Heizkreise sind werkseitig mit "Heizkreis 1", **"Heizkreis 2"**, usw. bezeichnet.

### **Heizkreispumpe**

Umwälzpumpe für die Umwälzung des Heizwassers im Heizkreis

### **Mischer**

Erwärmtes Heizwasser aus dem Wärmeerzeuger wird mit abgekühltem Heizwasser aus dem Heizkreis gemischt. Das so bedarfsgerecht temperierte Heizwasser wird mit der Heizkreispumpe in den Heizkreis gefördert. Damit der gewünschte Raumtemperatur-Sollwert erreicht wird, passt die Regelung über den Mischer die Vorlauftemperatur den verschiedenen Bedingungen an.

### **Nachtabsenkung**

Siehe "Reduzierter Heizbetrieb"

### **Raumluftabhängiger Betrieb**

Die Verbrennungsluft wird aus dem Raum angesaugt, in welchem der Wärmeerzeuger aufgestellt ist.

### **Raumluftunabhängiger Betrieb**

Die Verbrennungsluft wird von außerhalb des Gebäudes angesaugt.

### **Raumtemperatur**

■ Normale Raumtemperatur oder Komfort-Raumtemperatur:

Für die Zeiträume, in denen Sie tagsüber zu Hause sind, stellen Sie die normale Raumtemperatur oder Komfort-Raumtemperatur ein.

■ Reduzierte Raumtemperatur: Für die Zeiträume Ihrer Abwesenheit oder Nachtruhe stellen Sie die reduzierte Raumtemperatur ein, siehe "Heizbetrieb".

### **Rücklauftemperatur**

Die Rücklauftemperatur ist die Temperatur, mit der das Heizwasser aus einer Anlagenkomponente austritt, z. B. dem Heizkreis.

Falls Sie oder Ihr Fachbetrieb die Heizkreise umbenannt haben, z. B. in "Einliegerwohnung", wird dieser Name anstelle "Heizkreis ..." angezeigt.

## <span id="page-59-0"></span>**Sicherheitsventil**

Sicherheitseinrichtung, die von Ihrem Fachbetrieb in die Kaltwasserleitung eingebaut werden muss. Damit der Druck im Warmwasser-Speicher nicht zu hoch wird, öffnet das Sicherheitsventil automatisch.

Auch die Heizkreise verfügen über Sicherheitsventile.

### **Solarkreispumpe**

In Verbindung mit Solaranlagen. Die Solarkreispumpe befördert das abgekühlte Wärmeträgermedium aus dem Wärmetauscher des Warmwasser-Speichers in die Sonnenkollektoren.

### **Solltemperatur**

Siehe "Temperatur-Sollwert".

### **Sommerbetrieb**

In der wärmeren Jahreszeit können Sie den Heizbetrieb ausschalten. Stellen Sie hierfür das Betriebsprogramm "Warmwasser" "Ein" und "Abschaltbetrieb" ein.

## **Speicherladepumpe**

Umwälzpumpe zur Erwärmung des Trinkwassers im Warmwasser-Speicher.

### **Temperatur-Sollwert**

Vorgegebene Temperatur, die erreicht werden soll, z. B. Warmwassertemperatur-Sollwert.

### **Trinkwasserfilter**

Gerät, das dem Trinkwasser Feststoffe entzieht. Der Trinkwasserfilter ist in die Kaltwasserleitung vor dem Eingang in den Warmwasser-Speicher oder dem Durchlauferhitzer eingebaut.

### **Vorlauftemperatur**

Die Vorlauftemperatur ist die Temperatur, mit der das Heizwasser in eine Anlagenkomponente eintritt, z. B. den Heizkreis.

### **Witterungsgeführter Betrieb**

Siehe "Heizbetrieb"

### **Zeitprogramm**

In den Zeitprogrammen geben Sie an, wie sich Ihre Heizungsanlage zu welchem Zeitpunkt verhalten soll. Die Anlage bleibt zur Warmwasserbereitung in Betrieb. Die Raumbeheizung ist ausgeschaltet.

### <span id="page-60-0"></span>**Betriebsstatus**

Der Betriebsstatus gibt an, auf welche Weise eine Komponente Ihrer Heizungsanlage betrieben wird.

### **Zirkulationspumpe**

Die Zirkulationspumpe pumpt das Warmwasser in einer Ringleitung zwischen Warmwasser-Speicher und den Zapfstellen (z. B. Wasserhahn). Dadurch steht an der Zapfstelle sehr schnell warmes Wasser zur Verfügung.

### **Entsorgungshinweise**

### **Entsorgung der Verpackung**

Die Entsorgung der Verpackung Ihres Viessmann Produkts übernimmt Ihr Fachbetrieb. **DE:**

Die Verpackungsabfälle werden gemäß den gesetzlichen Festlegungen über zertifizierte Entsorgungsfachbetriebe der Verwertung zugeführt.

### **Endgültige Außerbetriebnahme und Entsorgung der Heizungsanlage**

Viessmann Produkte sind recyclingfähig. Komponenten und Betriebsstoffe Ihrer Heizungsanlage gehören nicht in den Hausmüll.

Bitte sprechen Sie wegen der fachgerechten Entsorgung Ihrer Altanlage Ihren Fachbetrieb an. **DE:**

Betriebsstoffe (z. B. Wärmeträgermedien) können über die kommunale Sammelstelle entsorgt werden.

Z. B. unterscheiden sich die Betriebsstatus für die Raumbeheizung durch verschiedene Temperaturniveaus.

Die Zeitpunkte für den Wechsel der Betriebsstatus legen Sie im Zeitprogramm fest.

# Stichwortverzeichnis

# $\overline{\mathsf{A}}$

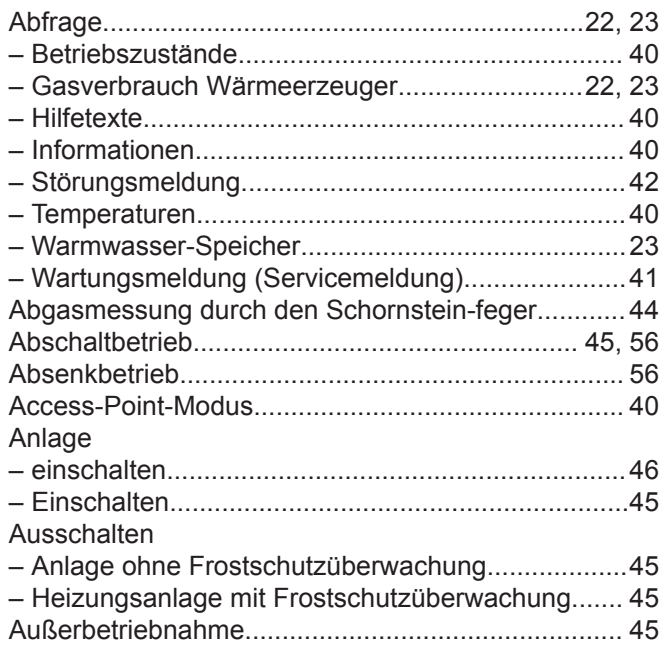

# $\, {\bf B}$

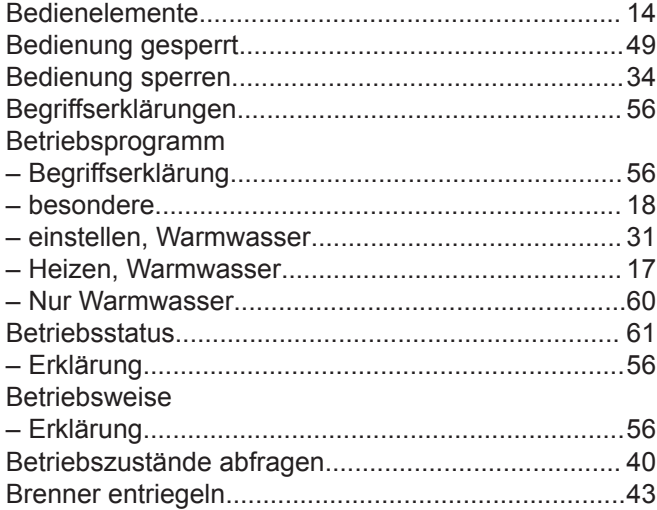

# $\mathsf{D}$

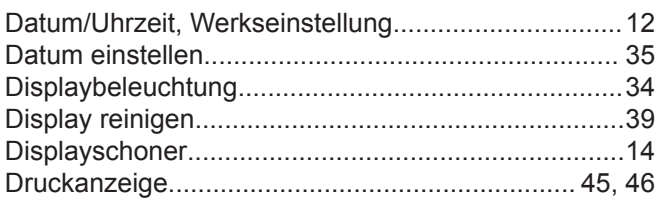

# $\overline{E}$

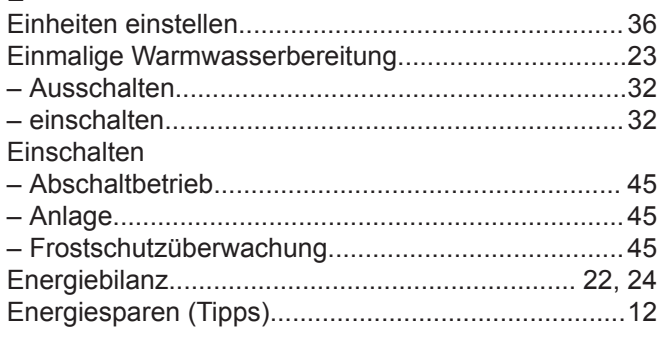

### Energiesparfunktion

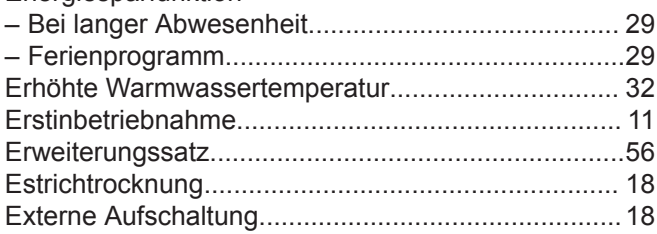

# $\overline{F}$

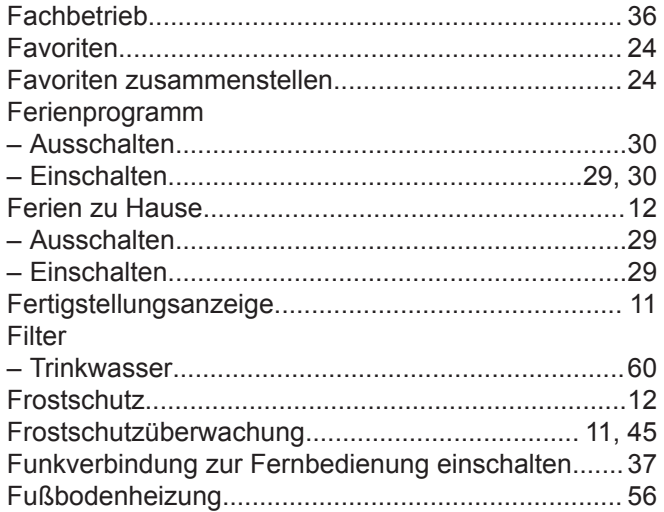

# G

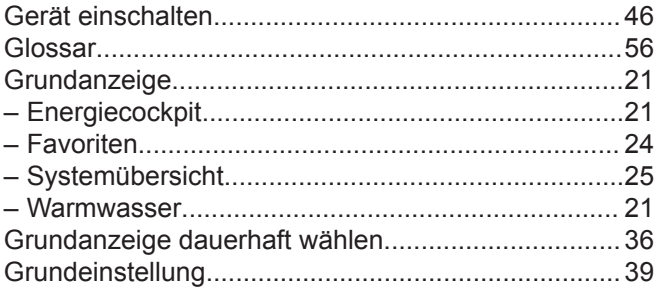

## $H$

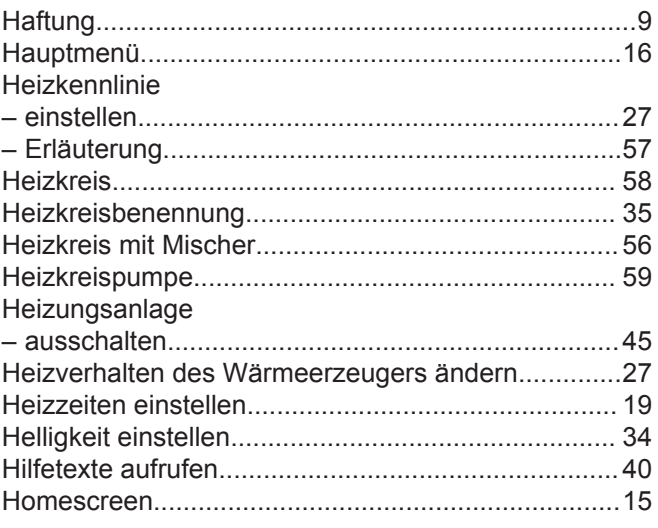

### $\overline{1}$  $\overline{\mathbf{I}}$

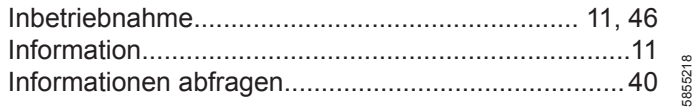

# Stichwortverzeichnis (Fortsetzung)

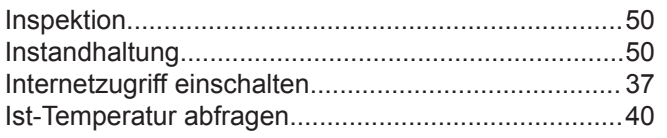

# $\mathsf K$

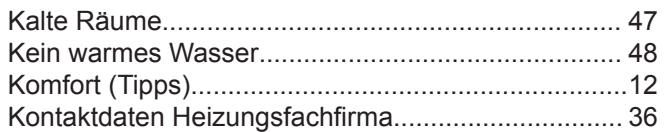

# $\mathsf{L}% _{0}\left( \mathsf{L}_{0}\right) ^{\ast}$

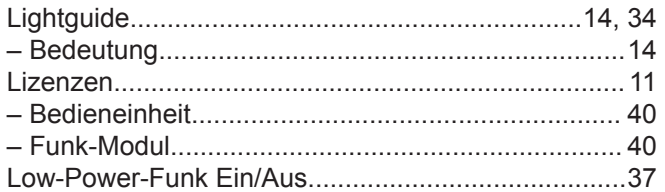

# $\mathsf{M}$

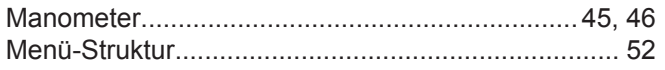

# $\mathsf{N}$

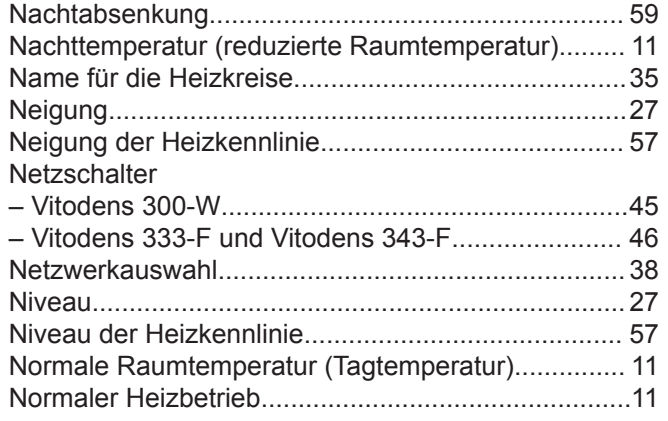

# $\mathsf{o}$

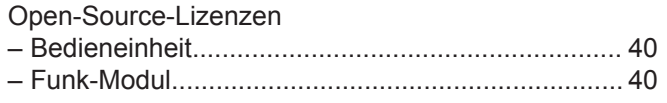

# $\mathsf{P}$

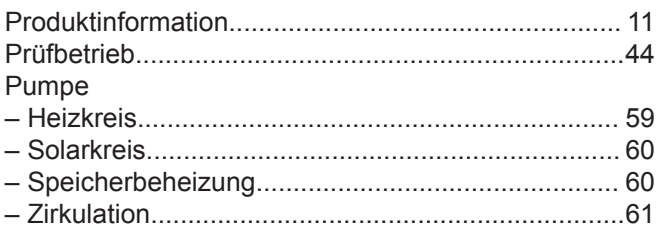

# $\overline{\mathsf{R}}$

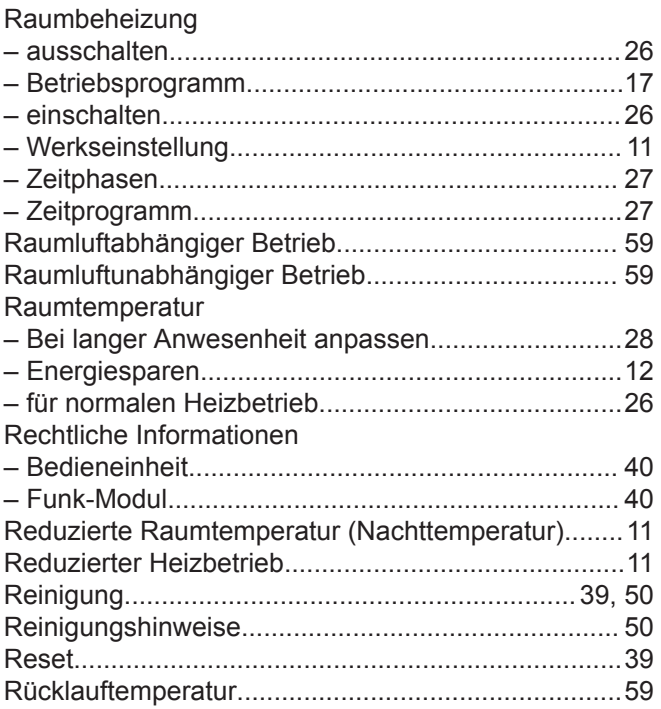

# $\mathsf{s}$

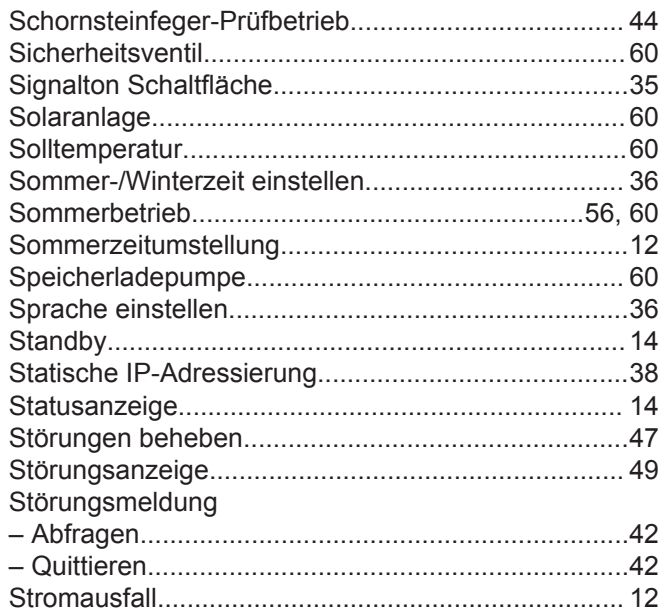

# $\bar{\mathbf{T}}$

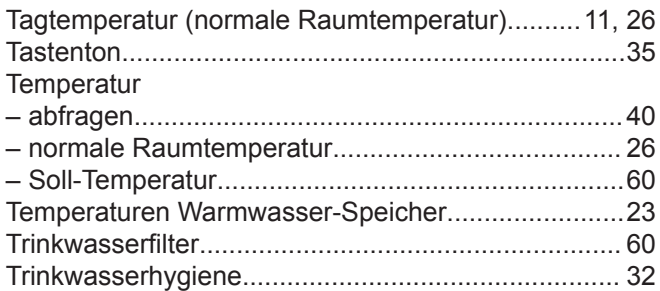

# $\cup$

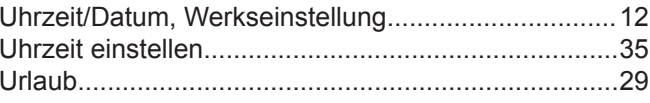

# **Stichwortverzeichnis** (Fortsetzung)

## **V**

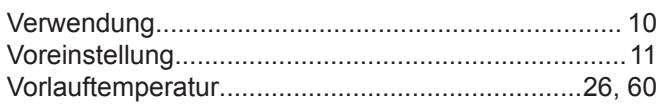

# **W**

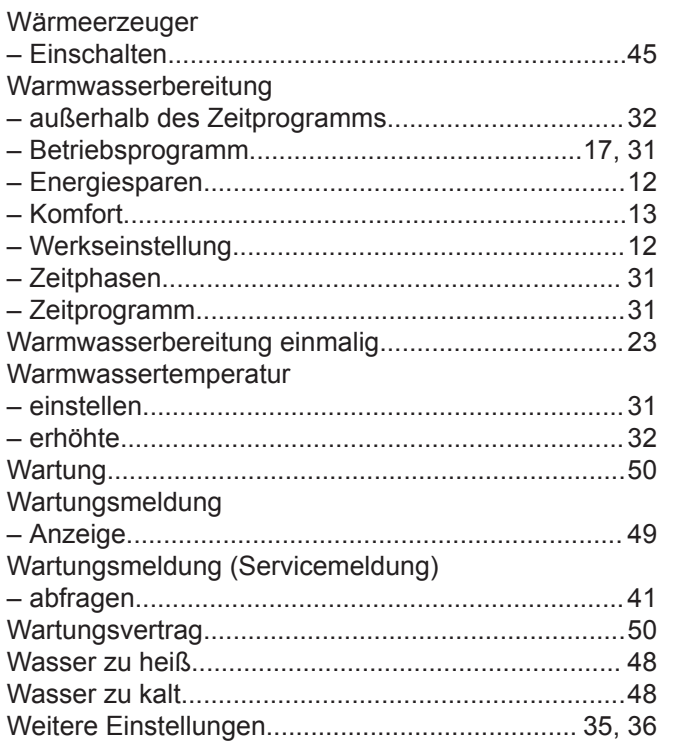

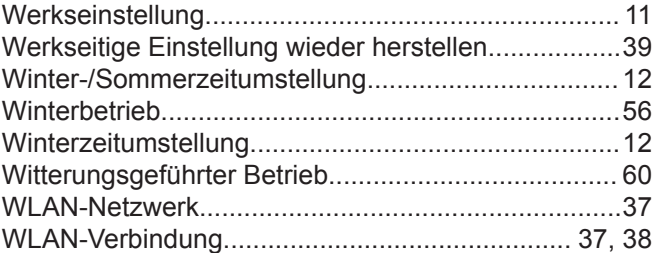

# **Z**

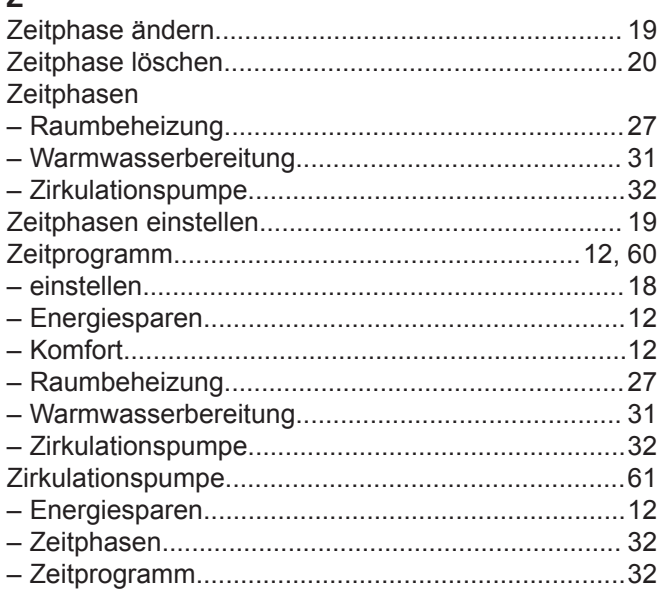

# **Zertifizierung**

**RoHS**  $\begin{array}{c}\n\text{compliant} \\
\text{2011} / 65 / EU\n\end{array}$ 

# **Ihr Ansprechpartner**

Für Rückfragen oder Wartungs- und Instandsetzungsarbeiten an Ihrer Anlage wenden Sie sich bitte an Ihren Fachbetrieb. Fachbetriebe in Ihrer Nähe finden Sie z. B. unter [www.viessmann.de](http://www.viessmann.de) im Internet.

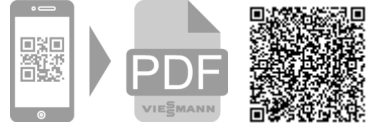

Technische Änderungen vorbehalten! 5855218 Technische Änderungen vorbehalten!

5855218 Viessmann Werke GmbH & Co. KG 35108 Allendorf

Viessmann Ges.m.b.H. A-4641 Steinhaus bei Wels